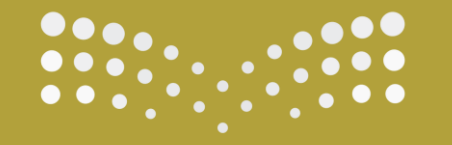

وزارة التصليم

**Ministry of Education** 

# التعلم النشط وتطبيقاته في الفصول الافتراضية **Teams**

**إعداد : رئيسة قسم الدراسات االجتماعية أ. مريم بنت عبدهللا السعد**

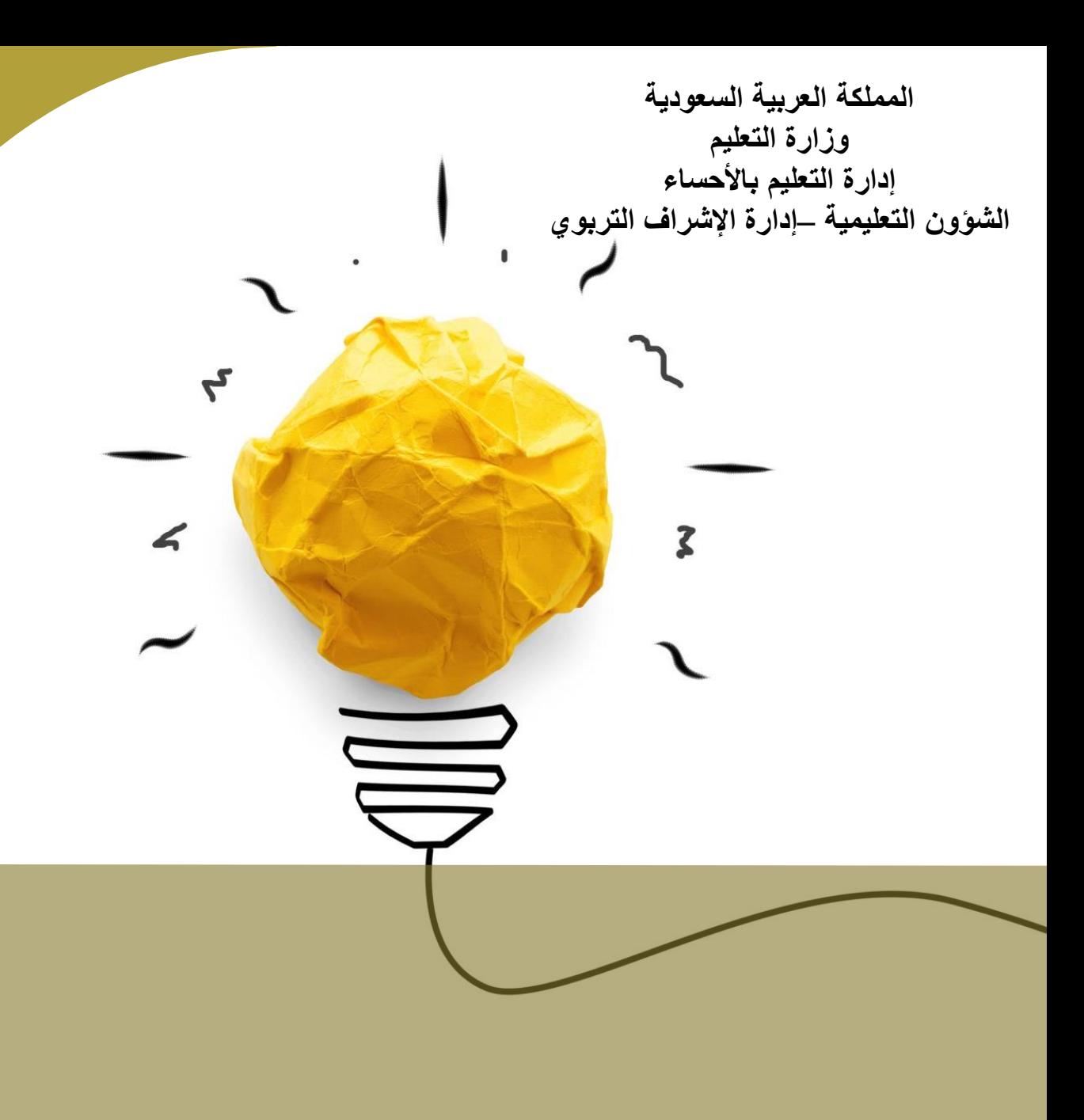

# التعلم النشط وتطبيقاته في الفصول االفتراضية Teams

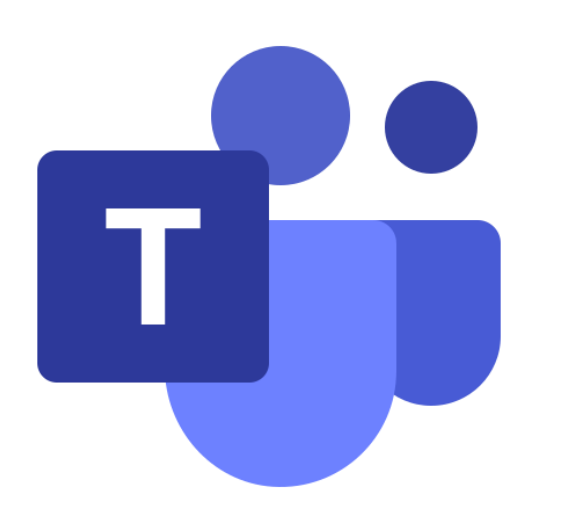

## **التعلم النشط :**

**عرف لورنزن )** 2006 Lorenzen **) التعلم النشط بأنه التعلم الذي يرى فيه طريقة تعليم الطلبة بشكل يسمح لهم بالمشاركة الفاعلة في األنشطة التي تمت داخل الحجرة الدراسية ، بحيث تأخذهم تلك المشاركة إلى ما هو أبعد من دور الشخص المستمع السلبي الذي يقوم بتدوين المالحظات بالدرجة األساس إلى الشخص الذي يأخذ زمام المبادرة في األنشطة المختلفة التي تتم مع زمالئه خالل العملية التعليمية داخل غرفة الصف ، على أن يتمثل دور المعلم هنا في أن يحاضر بدرجة أقل وأن يوجه الطلبة إلى اكتشاف المواد التعليمية التي تؤدي إلى فهم المنهج المدرسي بدرجة أكبر بحيث تشمل فعاليات التعلم النشط مجموعة من تقنيات وأساليب تدريس متنوعة** 

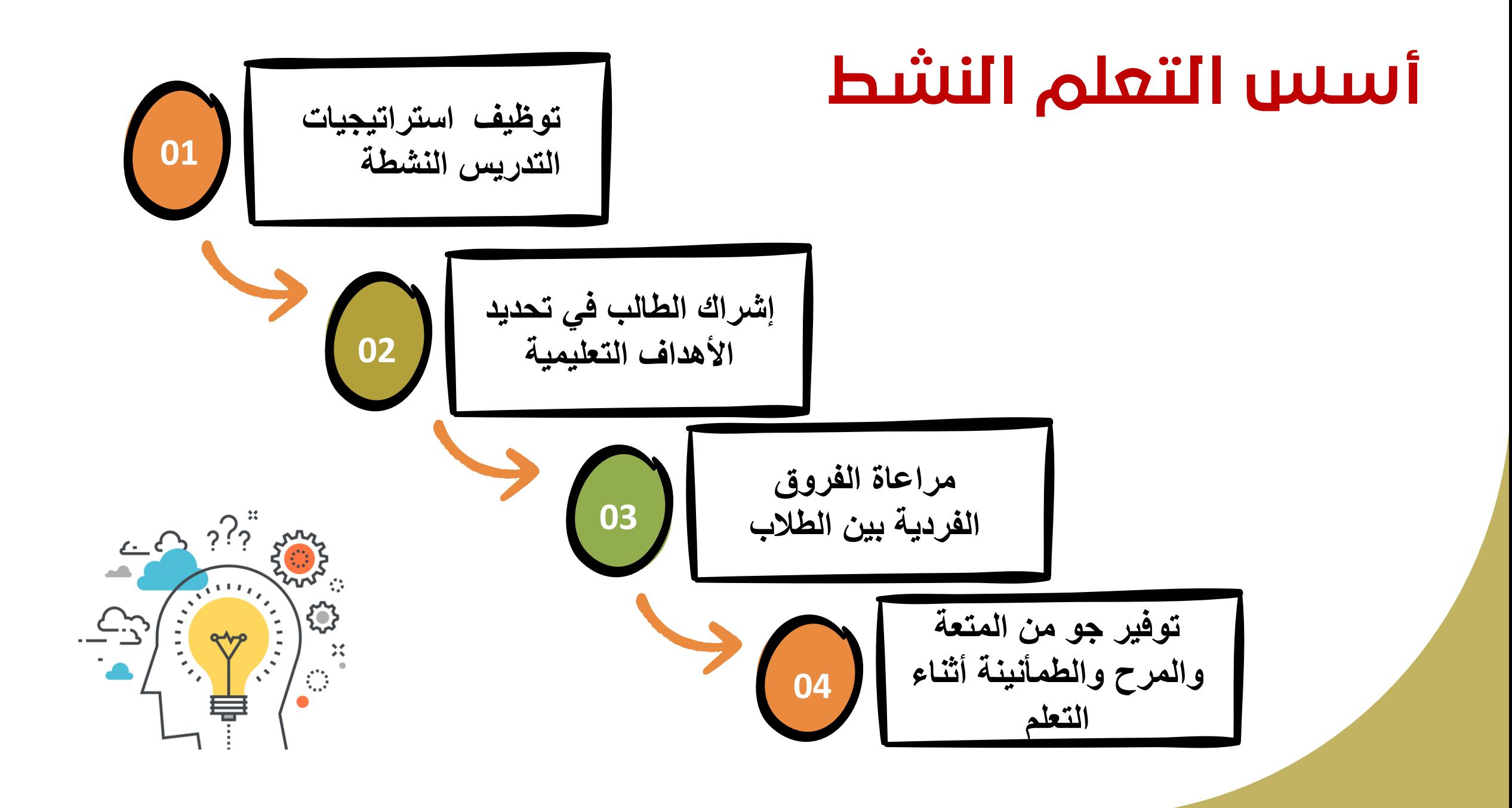

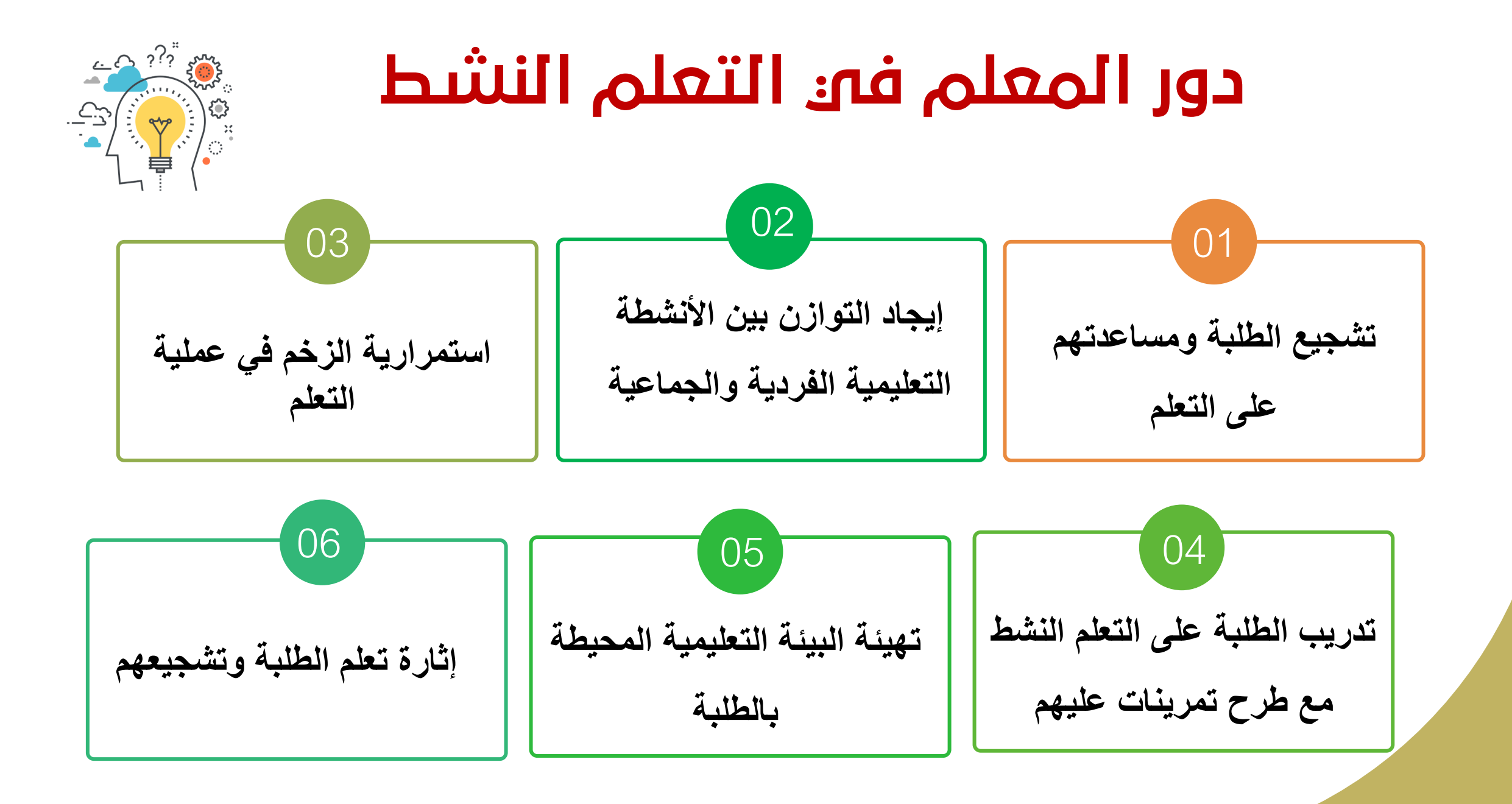

## **أهم المواقع اإللكترونية :**

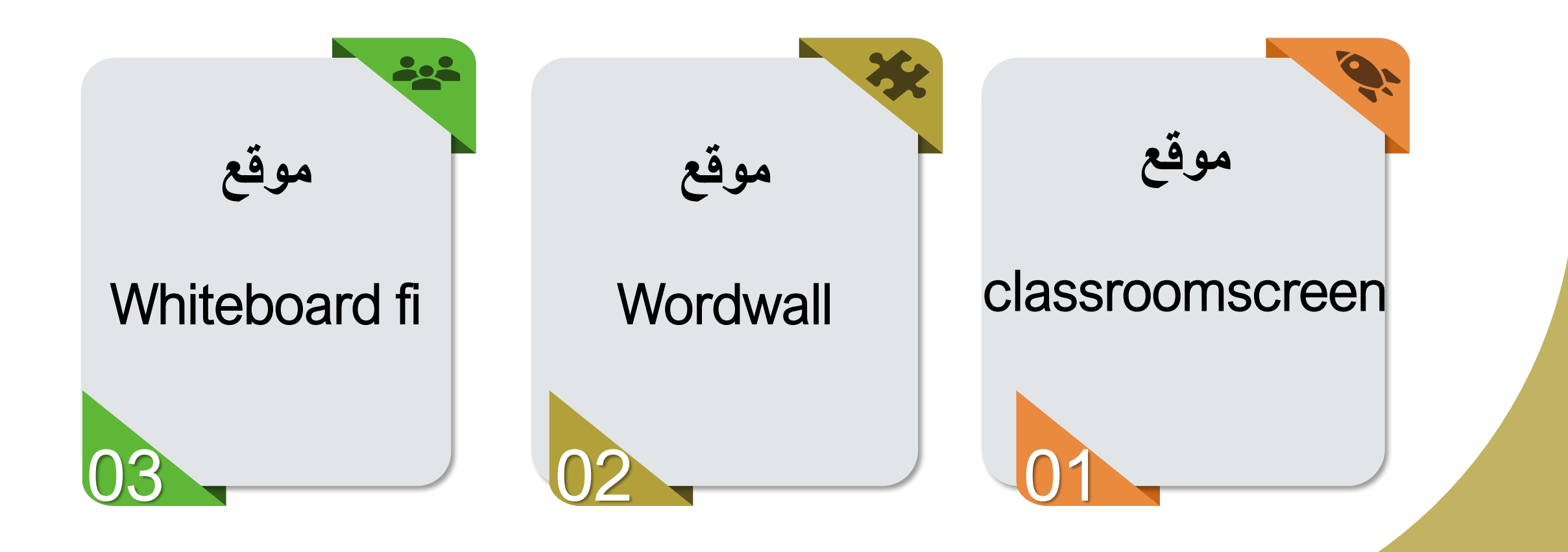

## **موقع Classroomscreen**

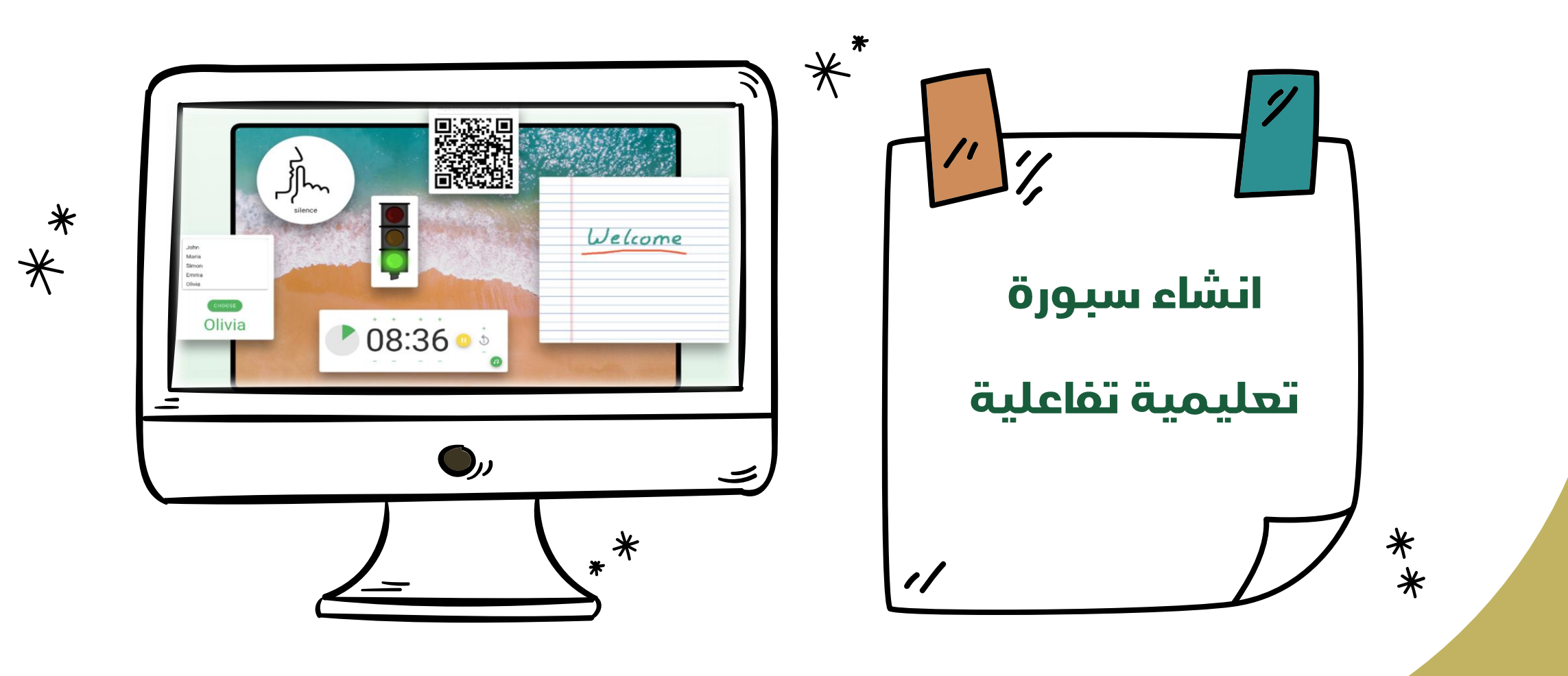

## **Classroomscreen**

**هي أداة عبر اإلنترنت تتيح عرض اإلرشادات الخاصة بالدرس بطريقة واضحة ومرئية . يحتوي على أكثر من أداة لدعم أنشطة الفصل ومساعدة الطالب على العمل.**

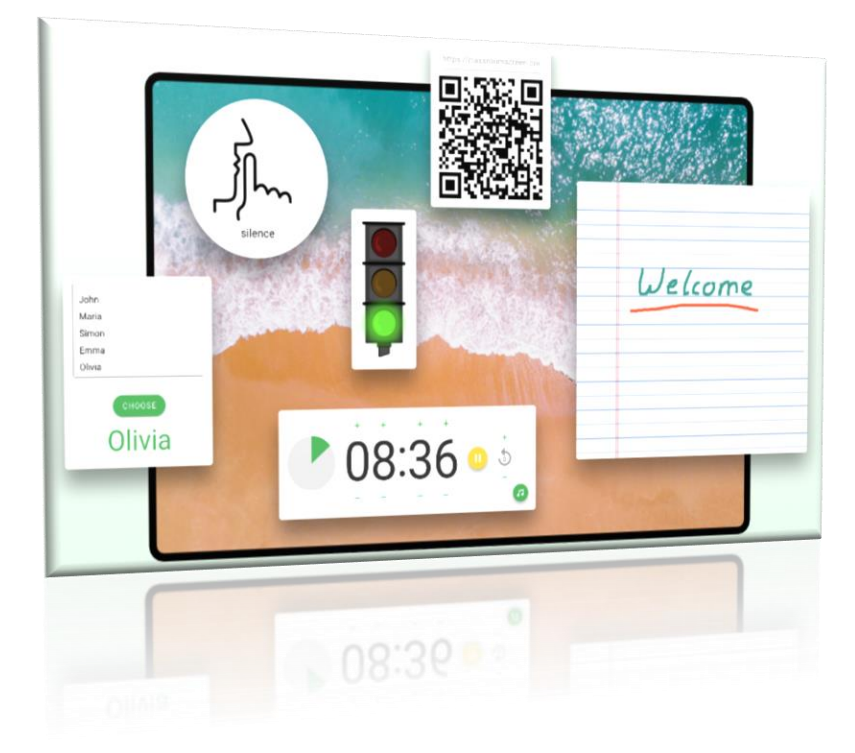

**مميزات البرنامج**

- **- حفظ شاشة العمل وتجهيزها مسبقًا لعدة دروس باستخدام** classroomscreen **- حفظ وفرز الشاشات المعدة في مجموعة.**
	- **- انشاء عدة مجموعات ، على سبيل المثال أليام أو فصول محددة.**
	- **- تحميل ما يصل إلى خمسة عشر من الصور الستخدامها كخلفيات.**
		- **- حفظ ما يصل إلى ثالثة قوائم اسماء مجانية .**
- **- انشاء وحفظ ما يصل إلى ثالثين قائمة اسماء لجميع الفصول الدراسية ) عند ترقية البرنامج (.**

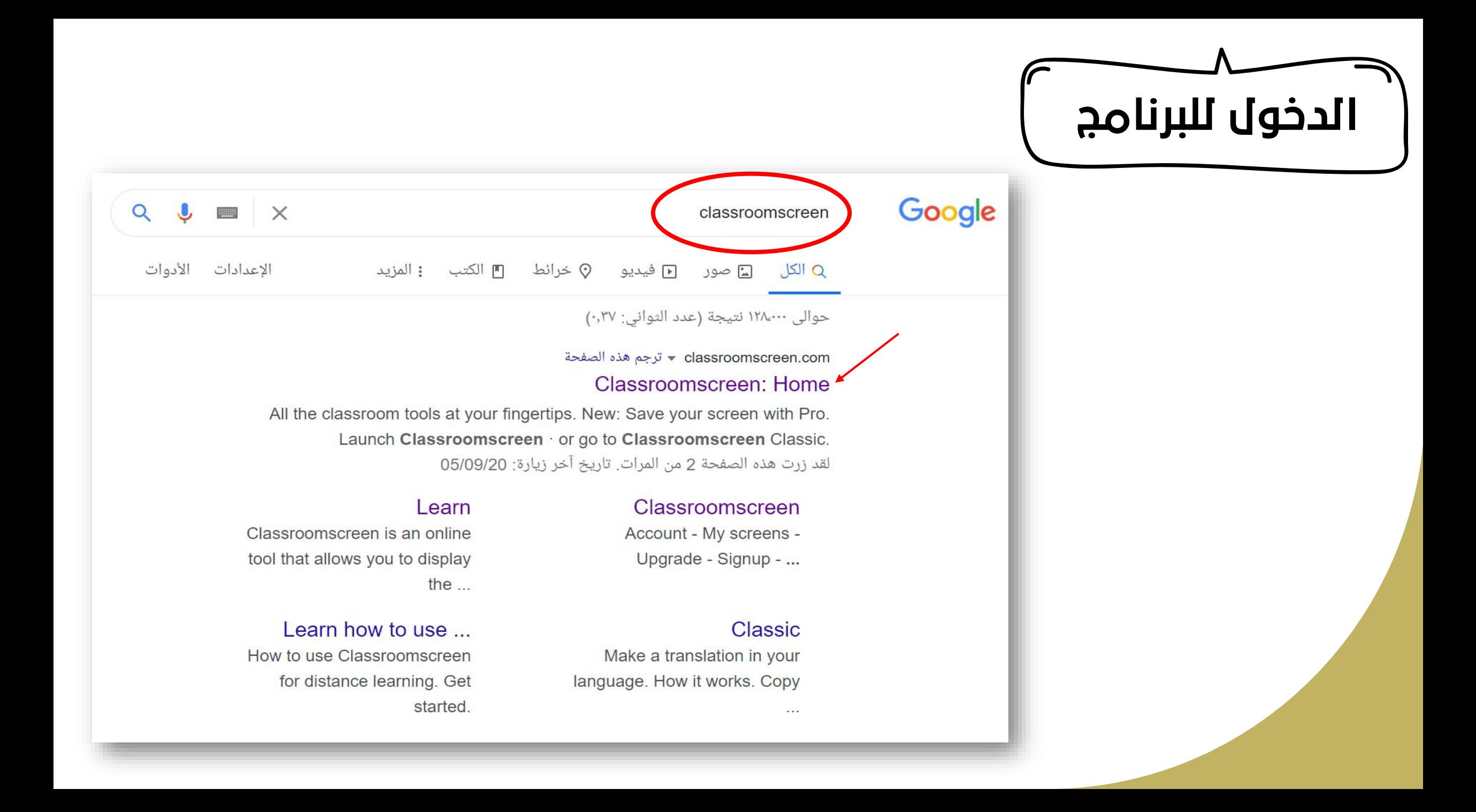

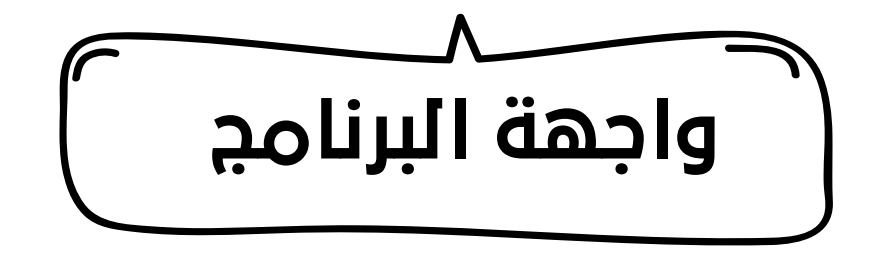

شاشة الفصول الدراسية ٢

إ**طلاق )** حول التسعير تعلم الصفحةالرئيسية

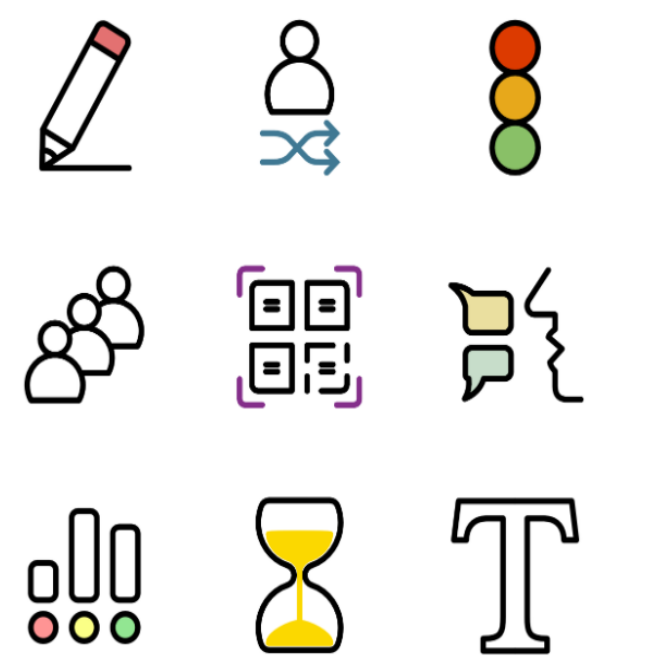

### Classroomscreen Basic ابدأ مع

أنشئ شاشتك عن طريق الاختيار من بين أكثر من اثني عشر أداة لمساعدة الطلاب على العمل. من خلال التسجيل للحصول على حساب مجانًا ، يمكنك أيضًا تخصيص شريط الأدوات وحفظ ما يصل .Classroomscreen Pro إلى ثلاث قوائم أسماء. هل تريد حفظ شاشتك؟ استخدم

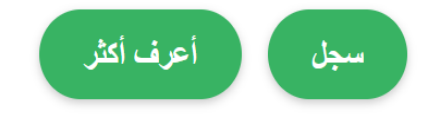

**خطوات البرنامج**

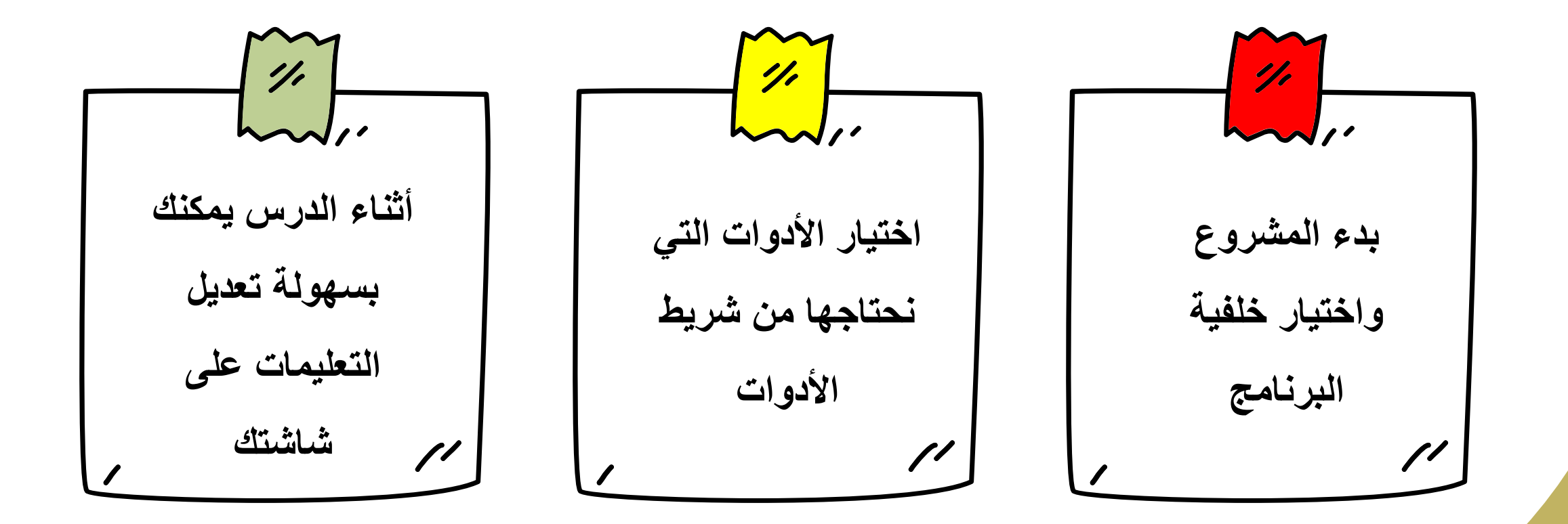

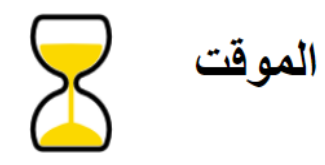

باستخدام المؤقت ، يمكنك السماح لطلابك بمعرفة مقدار الوقت ِالْمِتْبَقَى للعملِ على مهمتهم. هذا يمنحهم تذكيرًا مرئيًا

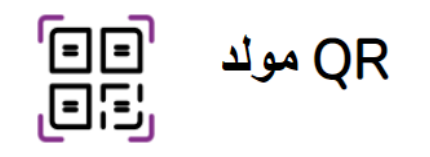

قم بإنشاء رمز الاستجابة السريعة في غضون ثوان. يمكن للطلاب مسح الرمز ضوئيًا باستخدام أجهزتهم ، دون الحاجة إلى مغادرة مقاعدهم

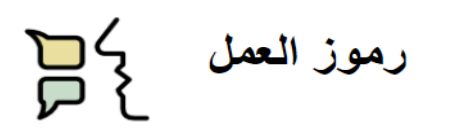

استخدم رموز العمل للسماح للطلاب بمعرفة الظروف التي يمكنهم فيها العمل في مهمتهم. اختر من بين: "العمل معًا" أو .''''اسأل الجار '' أو ''الهمس'' أو ''الصمت

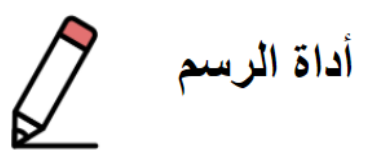

قم بعمل رسومات أو ملاحظات باستخدام أداة الرسم. استخدمه بملء الشاشة أو كنافذة صغيرة. اختر ورقًا مسطرًا أو ورق رسم أو صورة كخلفية لك

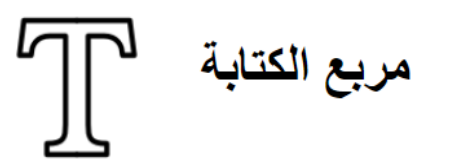

اكتب رسالة أو إرشادًا في مربع النص. على سبيل المثال ، اعرض جدول أعمال درس اليوم .

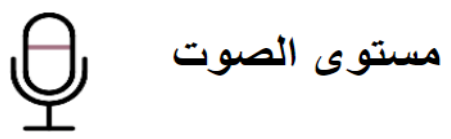

قم بتوصيل ميكروفون وقياس مستوى الصوت في فصلك. إذا أصدر الطلاب ضوضاء كثيرة ، فسوف يرن جرس للإشارة إلى أنهم يجب أن يكونوا أكثر هدوءًا.

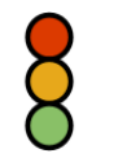

إشارة المرور والمع

لإشارة المرور عدة استخدامات على سبيل المثال ، للإشارة إلى ما إذا كان يمكن للطلاب إز عاج المعلم. أيضًا ، يمكن للطلاب استخدامه على أجهزتهم الخاصة للإشارة إلى تقدمهم في المشروع.

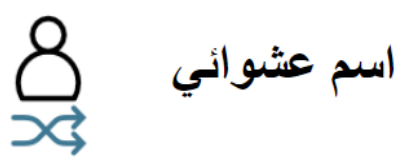

استخدم هذه الأداة إذا كنت تريد تحديد اسم الطلاب بشكل عشوائي من القائمة. التبديل بسهولة بين قوائم الأسماء التي إنشأتها

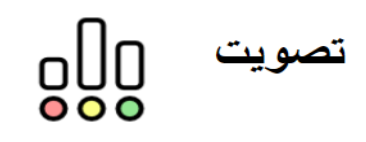

يعتبر الاستطلاع أداة سريعة وسهلة لجمع الملاحظات على سبيل المثال حول ما يشعر به الطلاب أو ما إذا كانوا قد فهموا ِالدرس يمشى الطلاب عبر اللوحة الرقمية ويدلون بأصواتهم

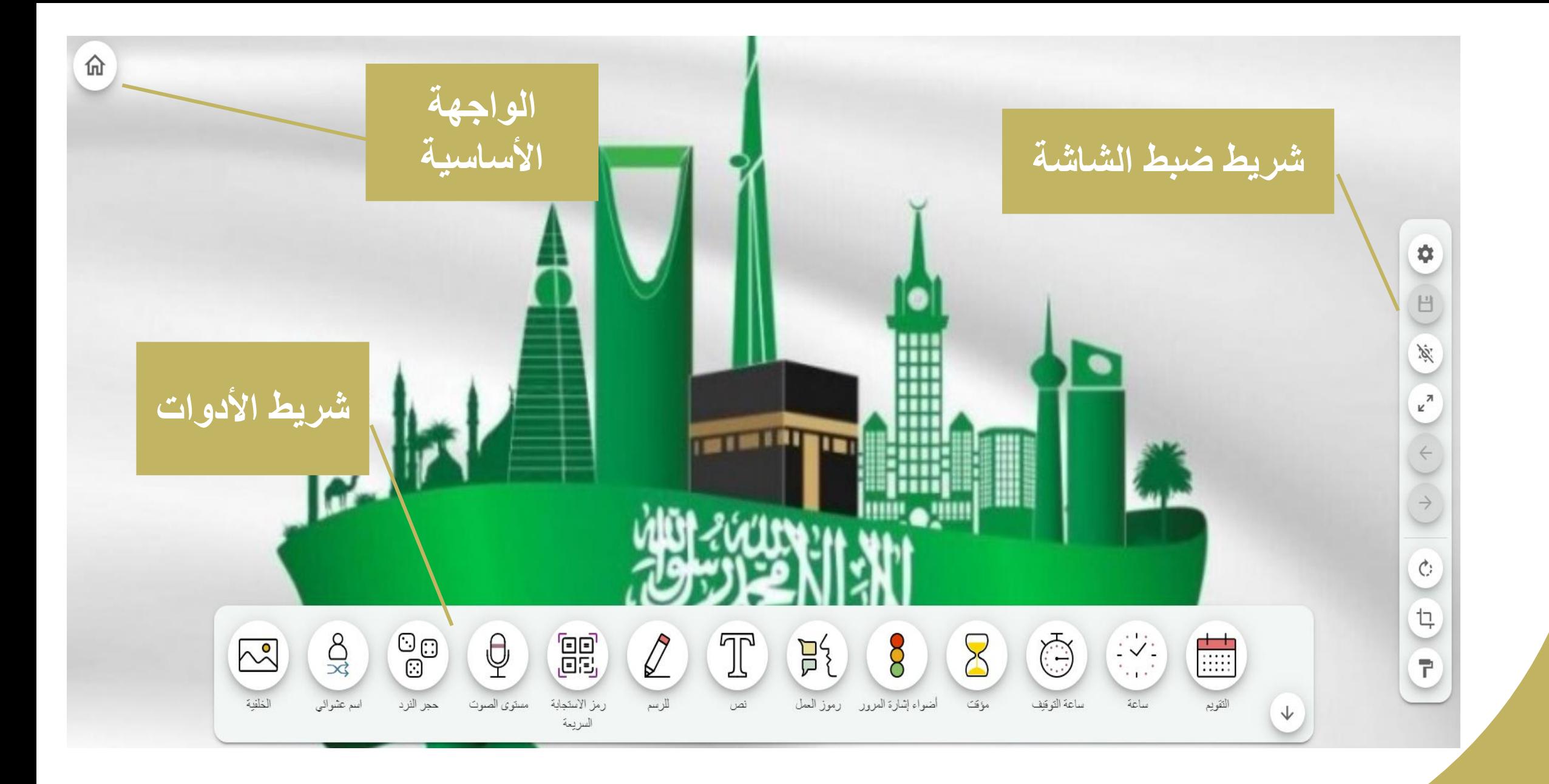

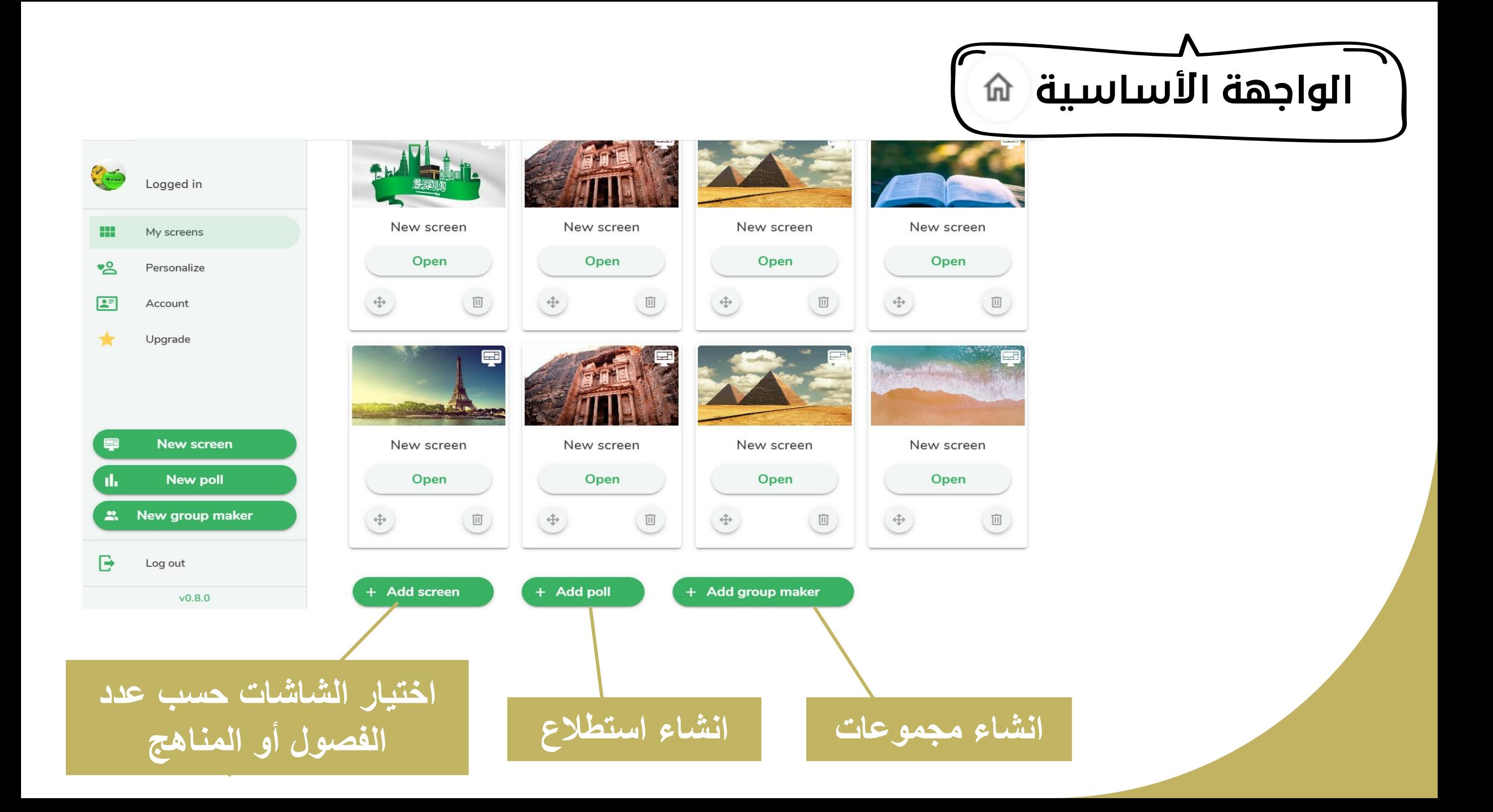

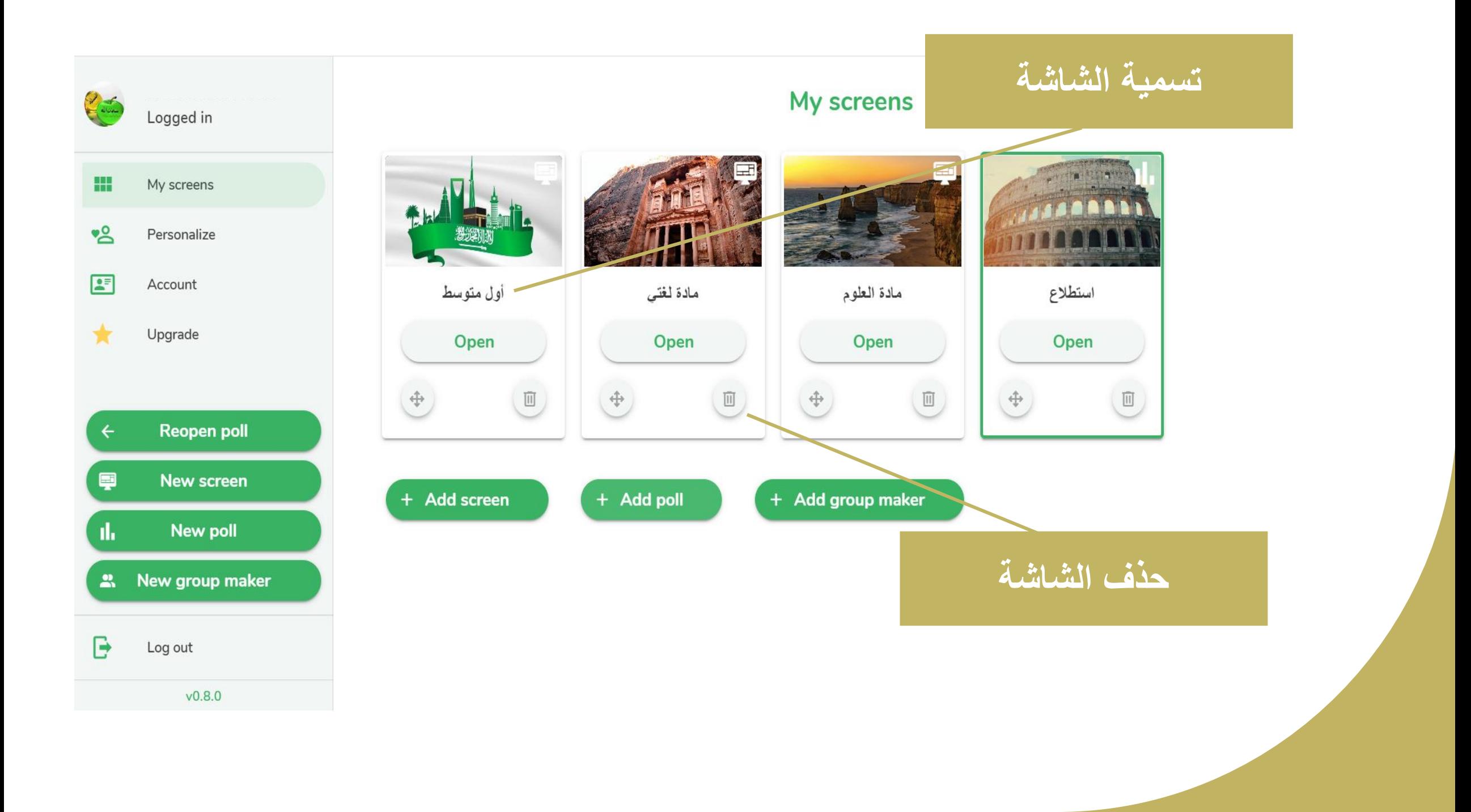

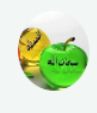

#### Hamooosa Meme Personalize Logg **تغيير اللغة**噐 My screens P Language •2 Personalize Choose the language for the widget bar: Arabic  $\overline{\phantom{0}}$ 團 Account ╈ Upgrade **Warnings Reopen screen**  $\leftarrow$ Warn before deleting a screen You can protect yourself from accidentally deleting a screen or image by enabling a warning prior to each Ş New screen delete. nla **New poll** <sup>2</sup> New group maker ta Name Lists B Log out Here you can manage your name lists, which you can use in the Group maker screen and the Random name widget.  $v0.8.0$

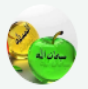

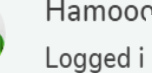

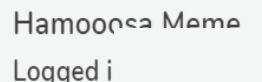

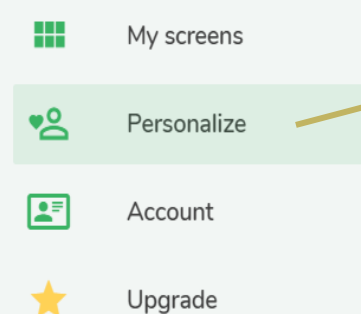

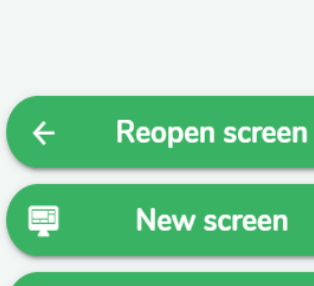

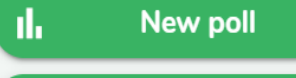

#### <sup>2</sup> New group maker

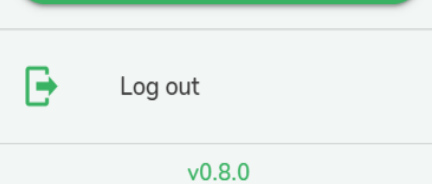

## **انشاء قوائم األسماء بإمكاننا إنشاء ثالثة قوائم مجانية**

ta Name Lists

Here you can manage your name lists, which you can use in the Group maker screen and the Random name widget.

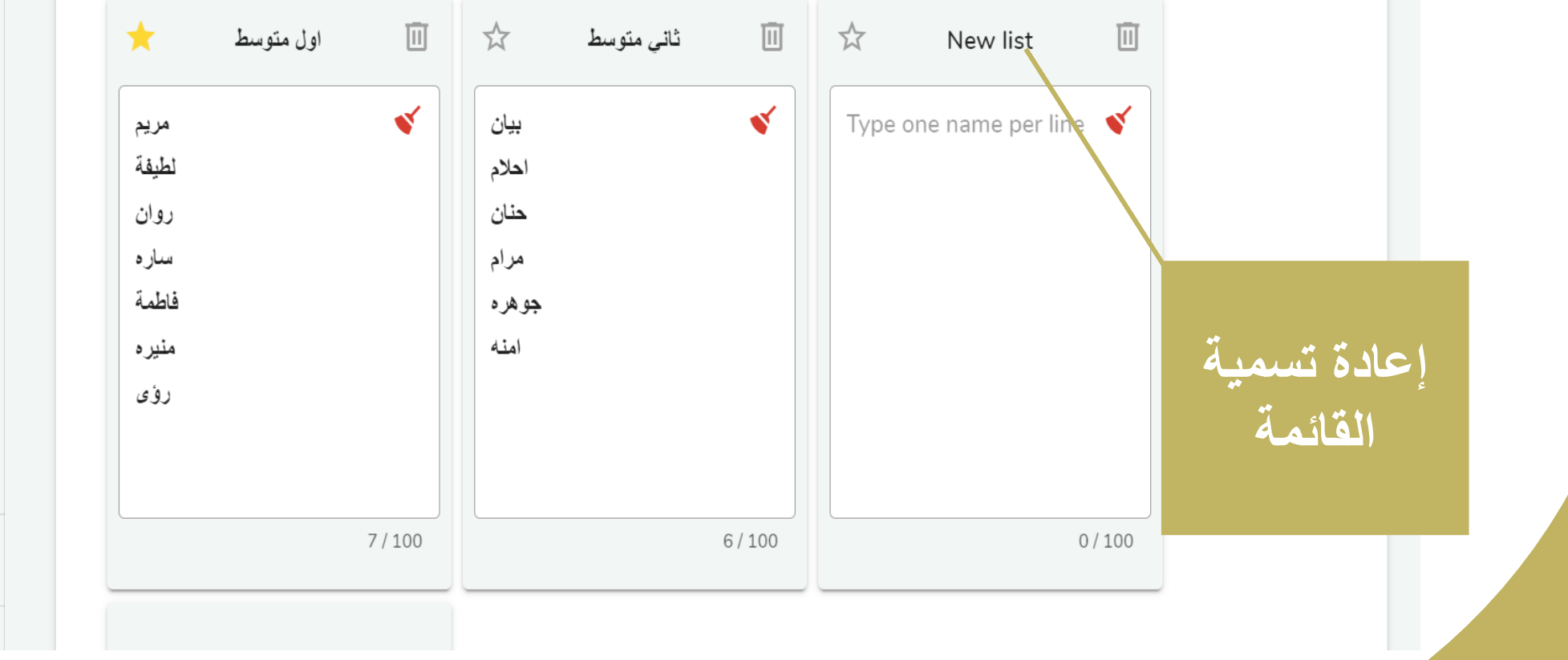

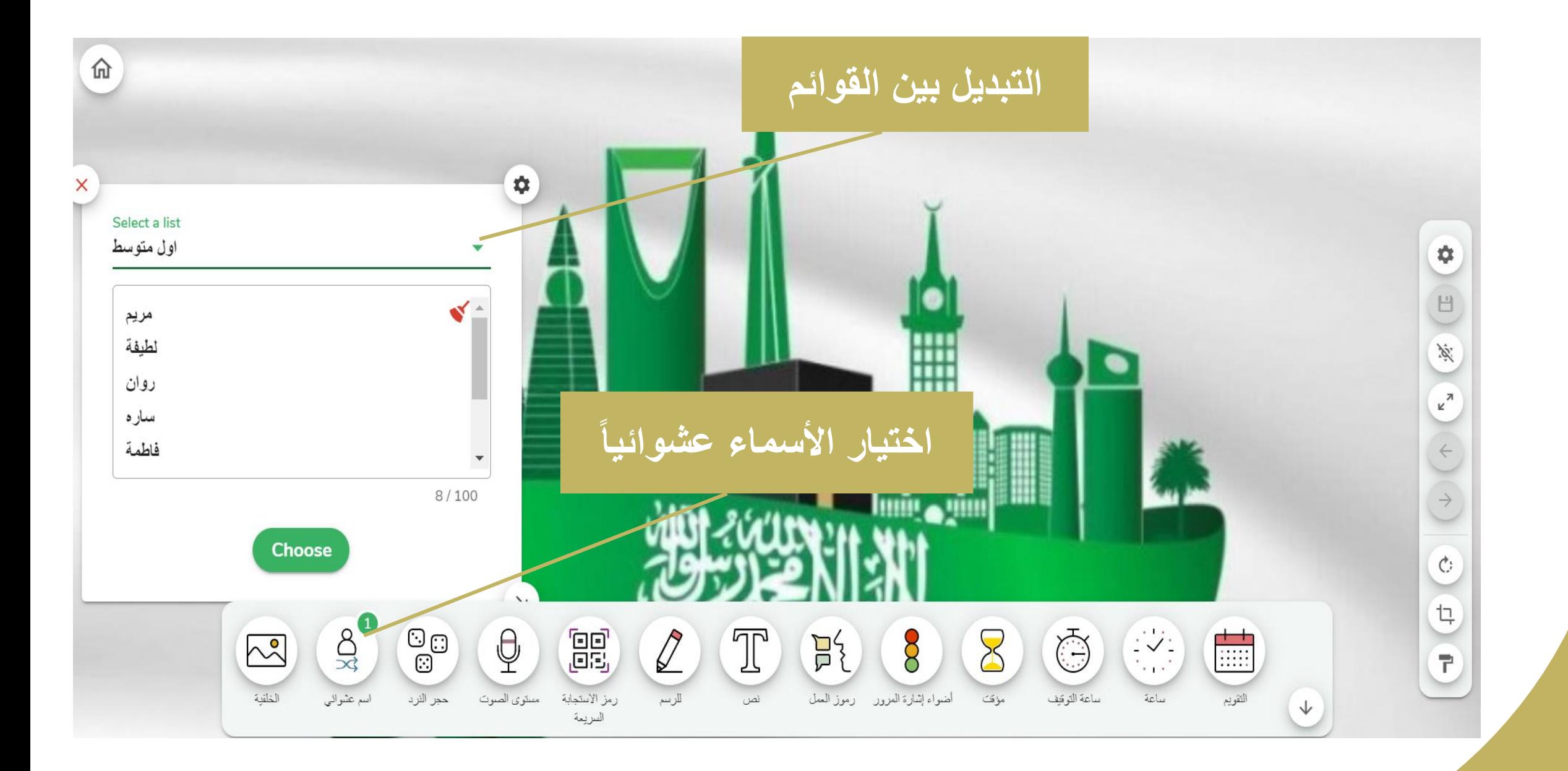

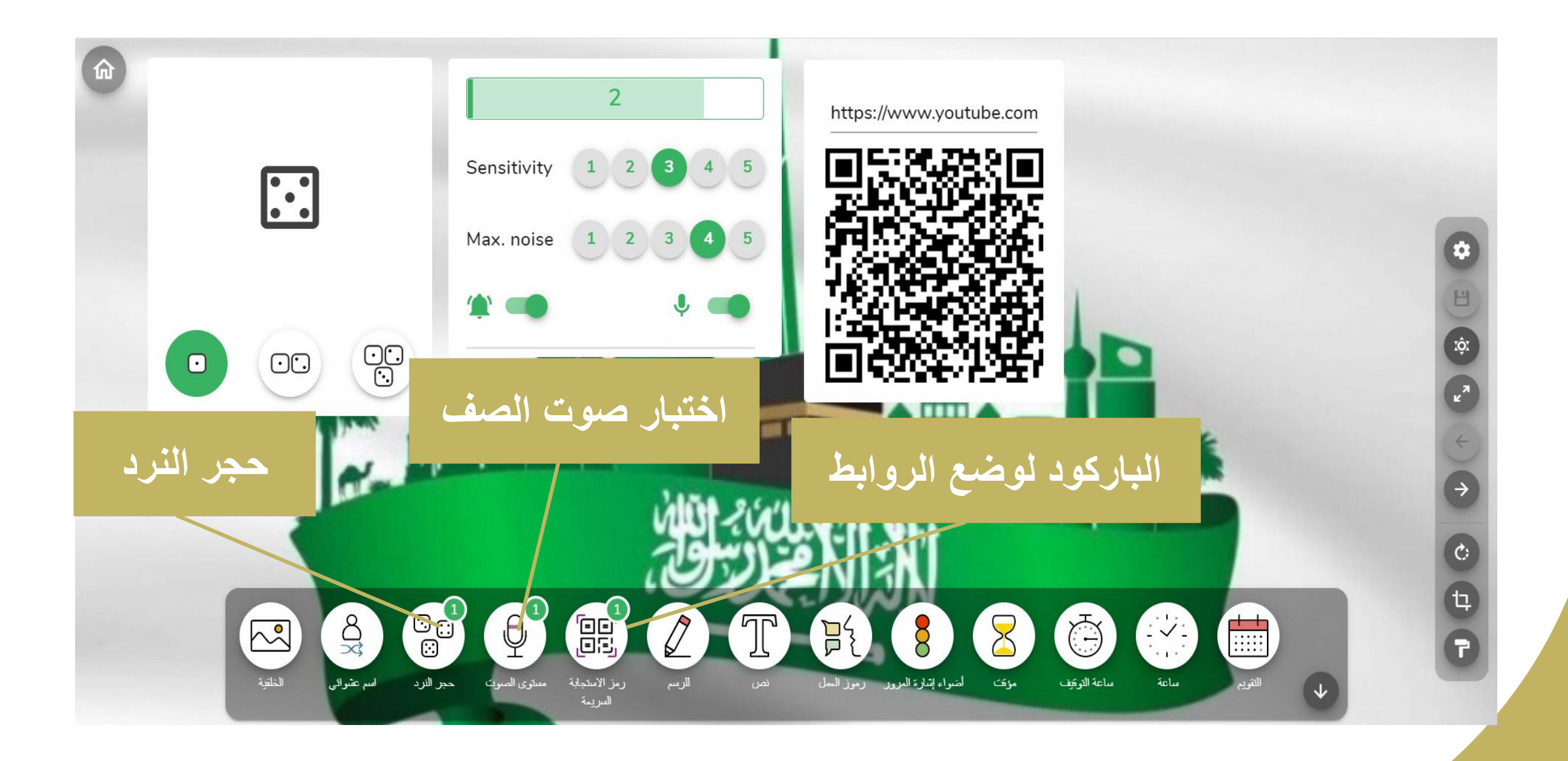

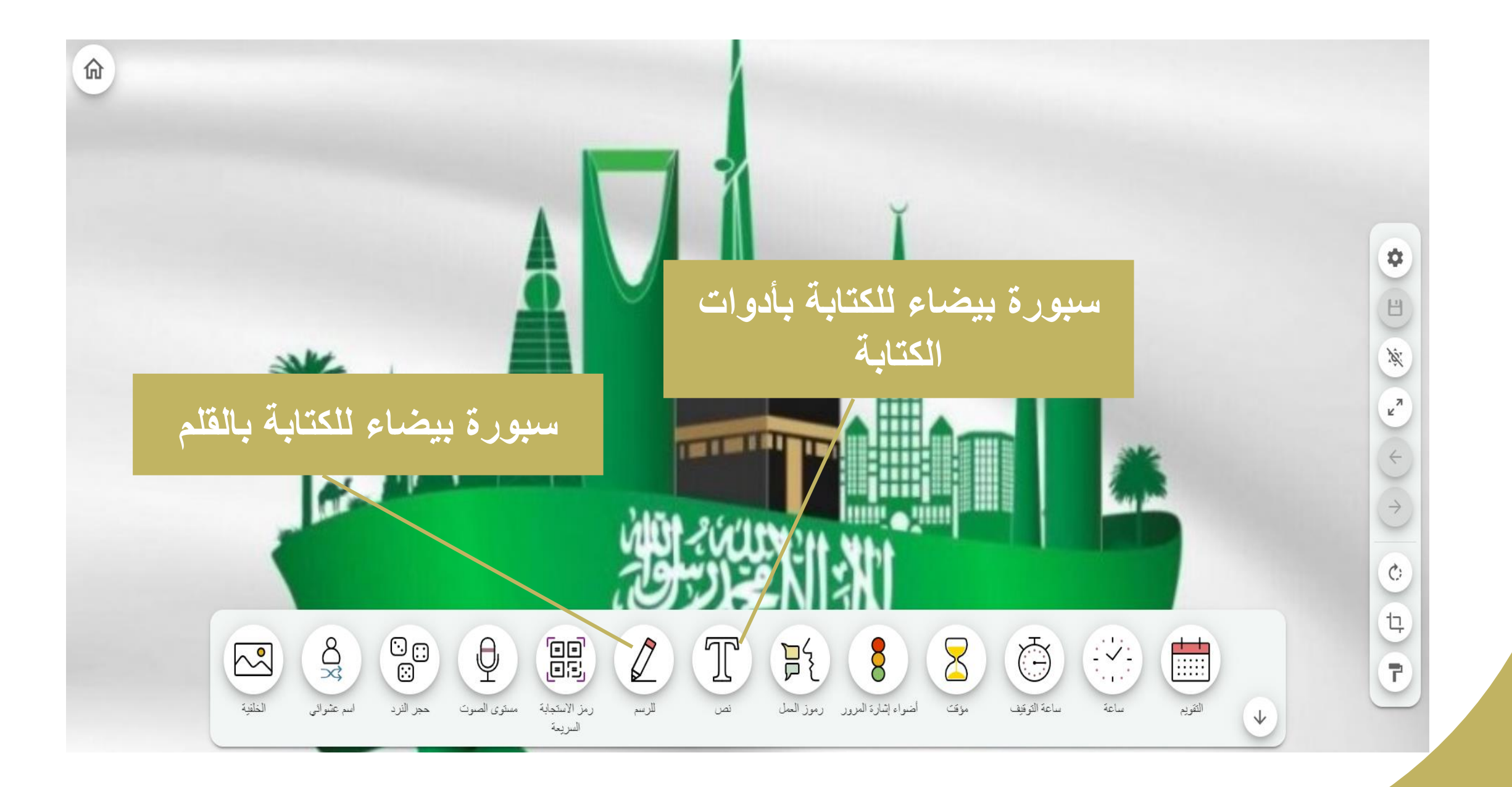

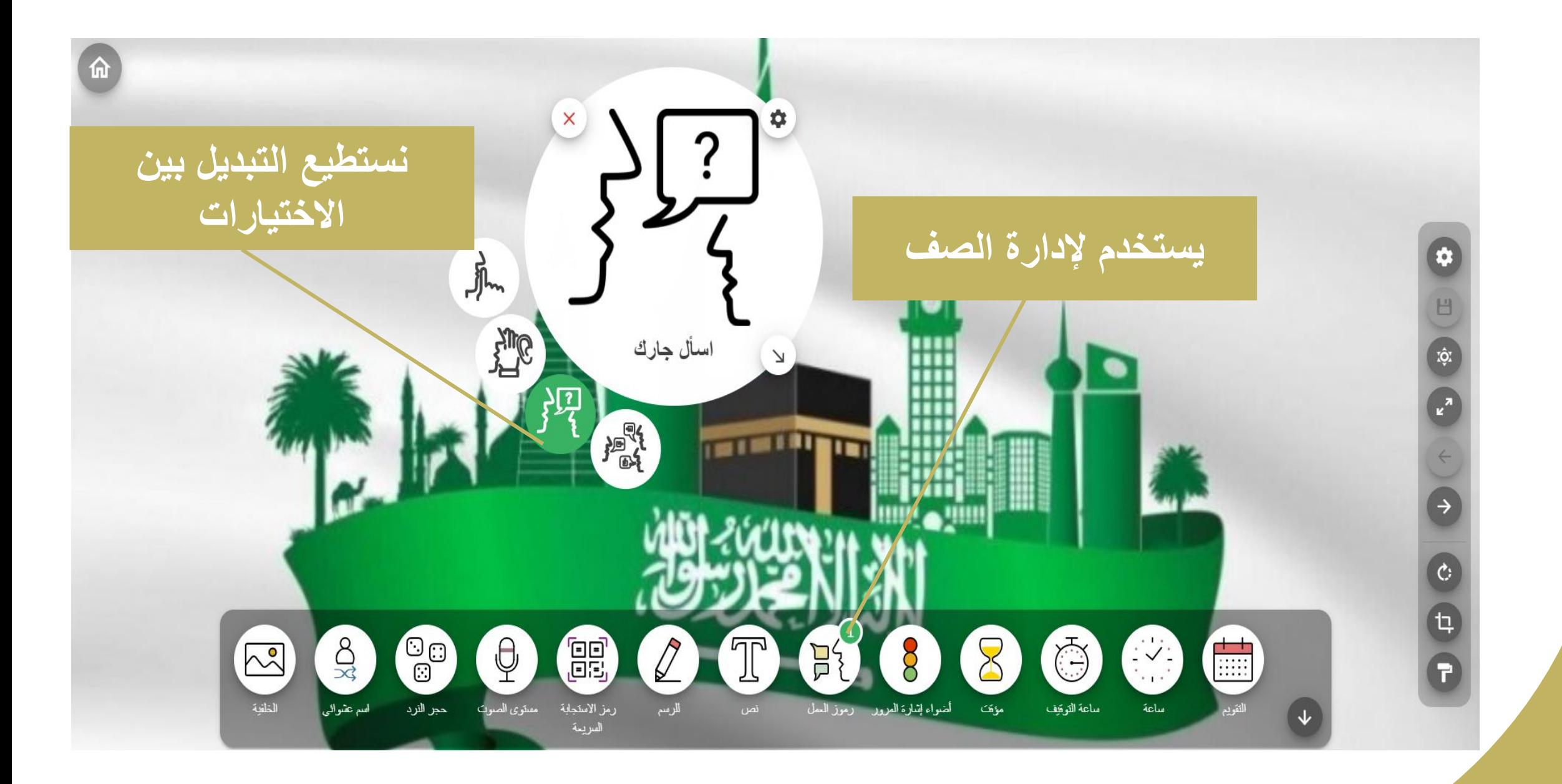

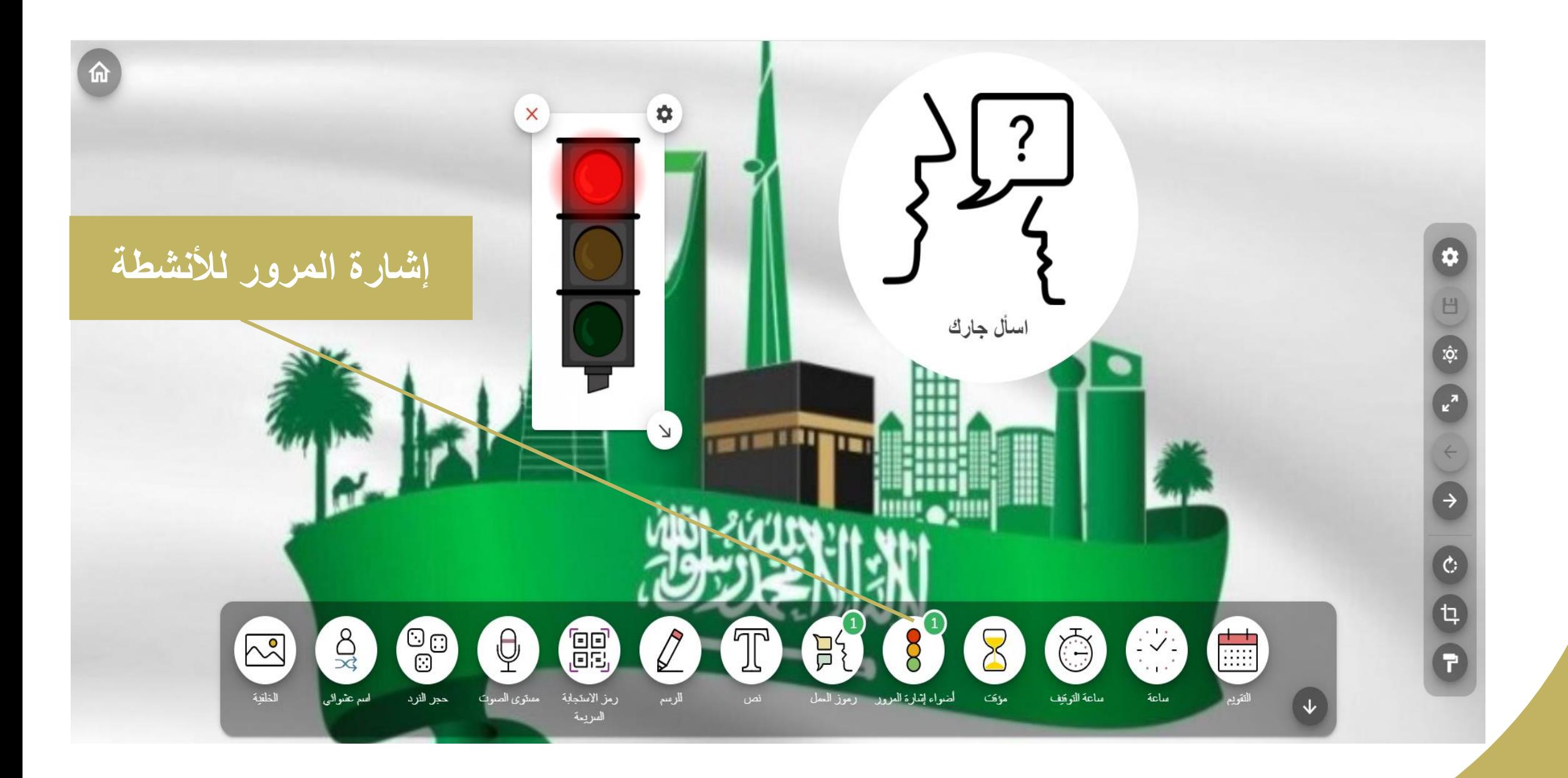

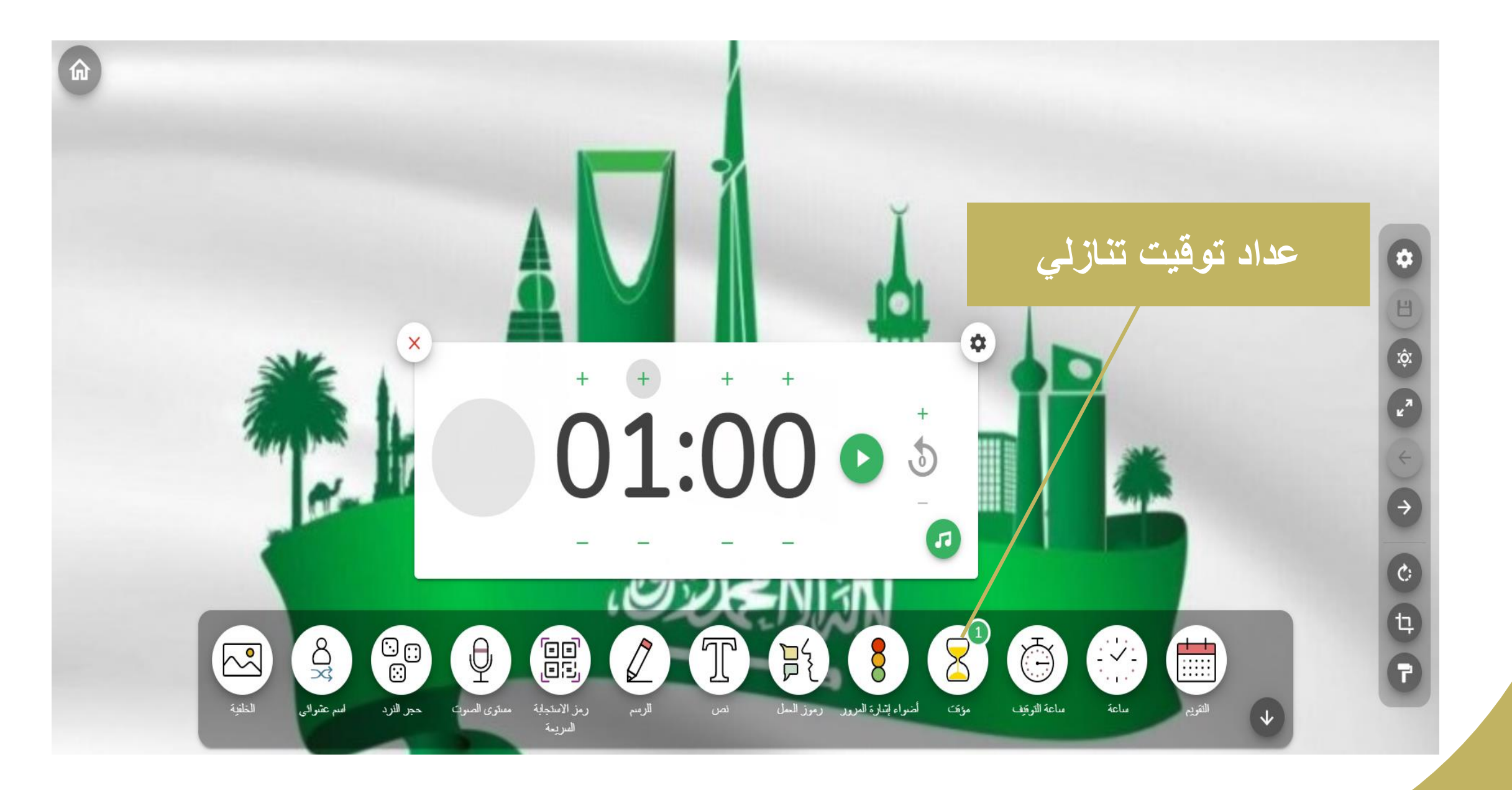

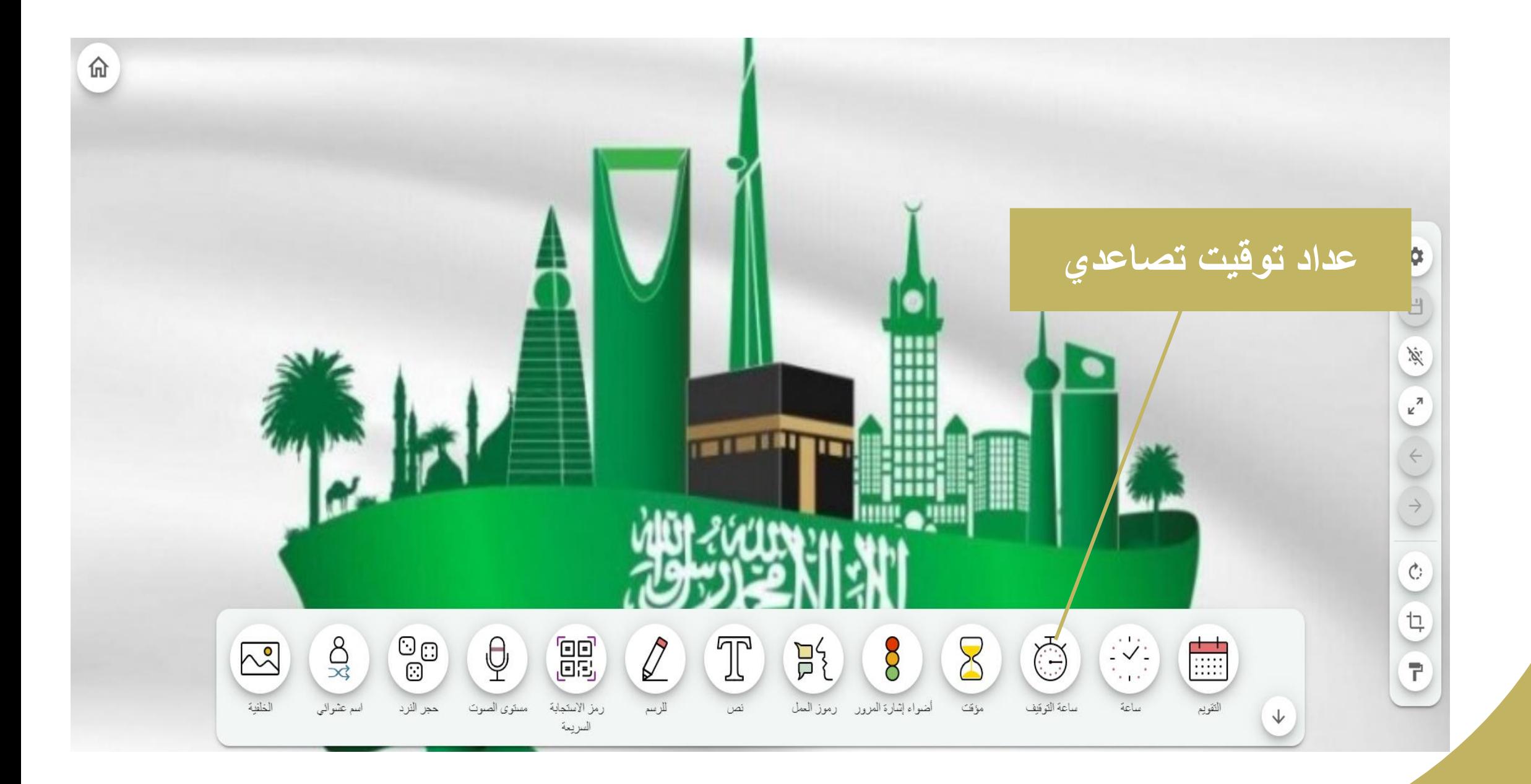

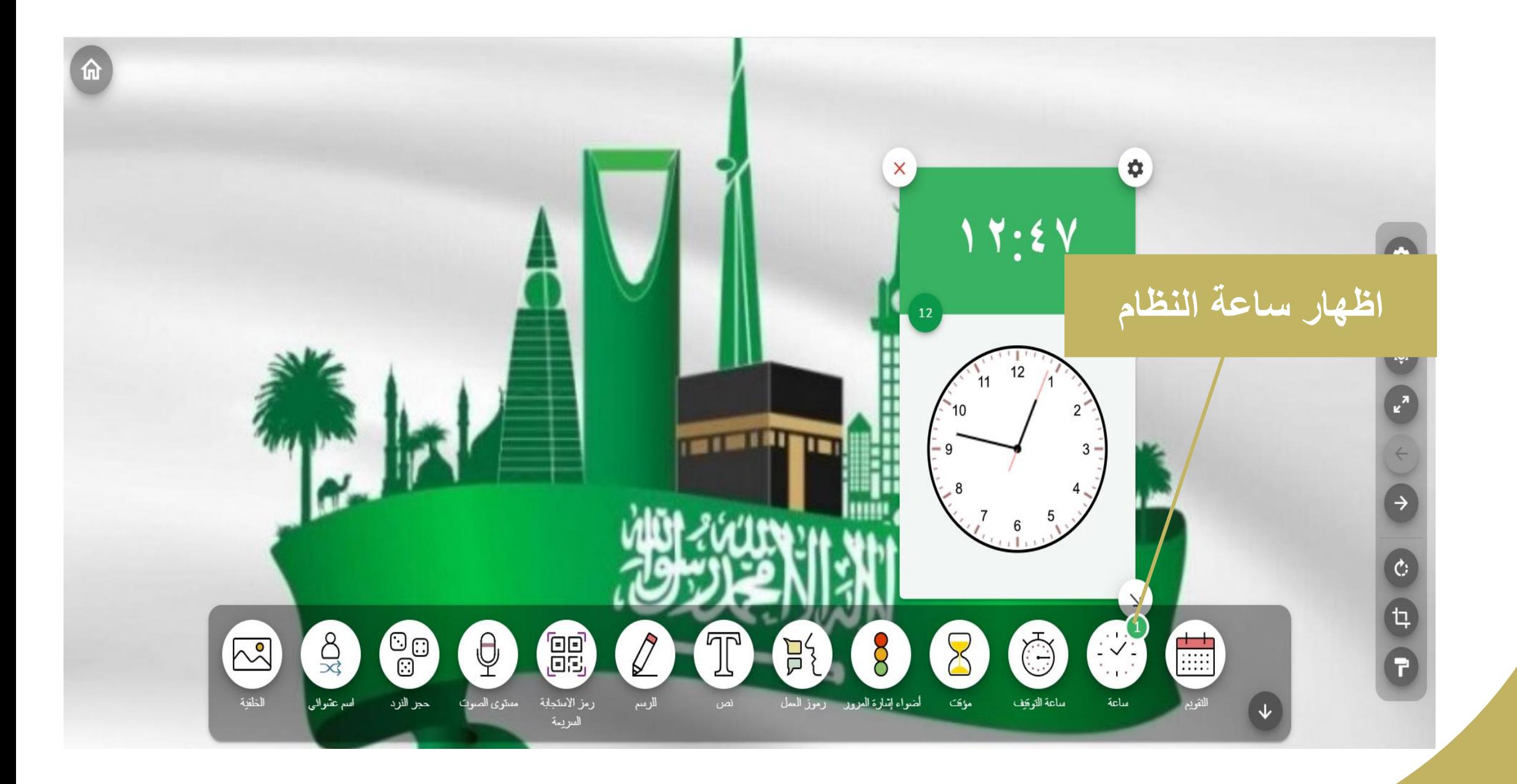

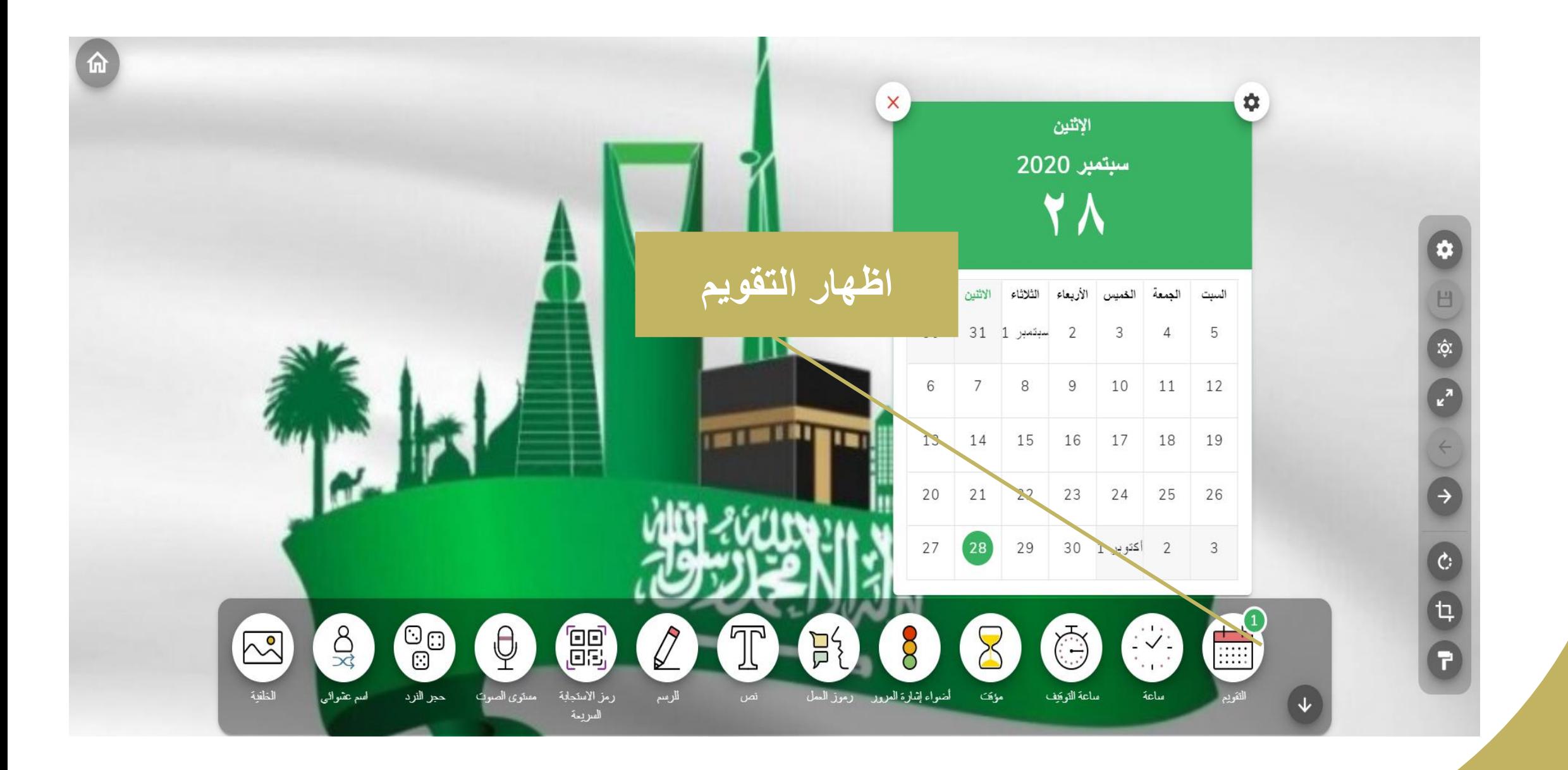

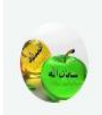

#### Hamooosa Meme

Logged in

#### My screens

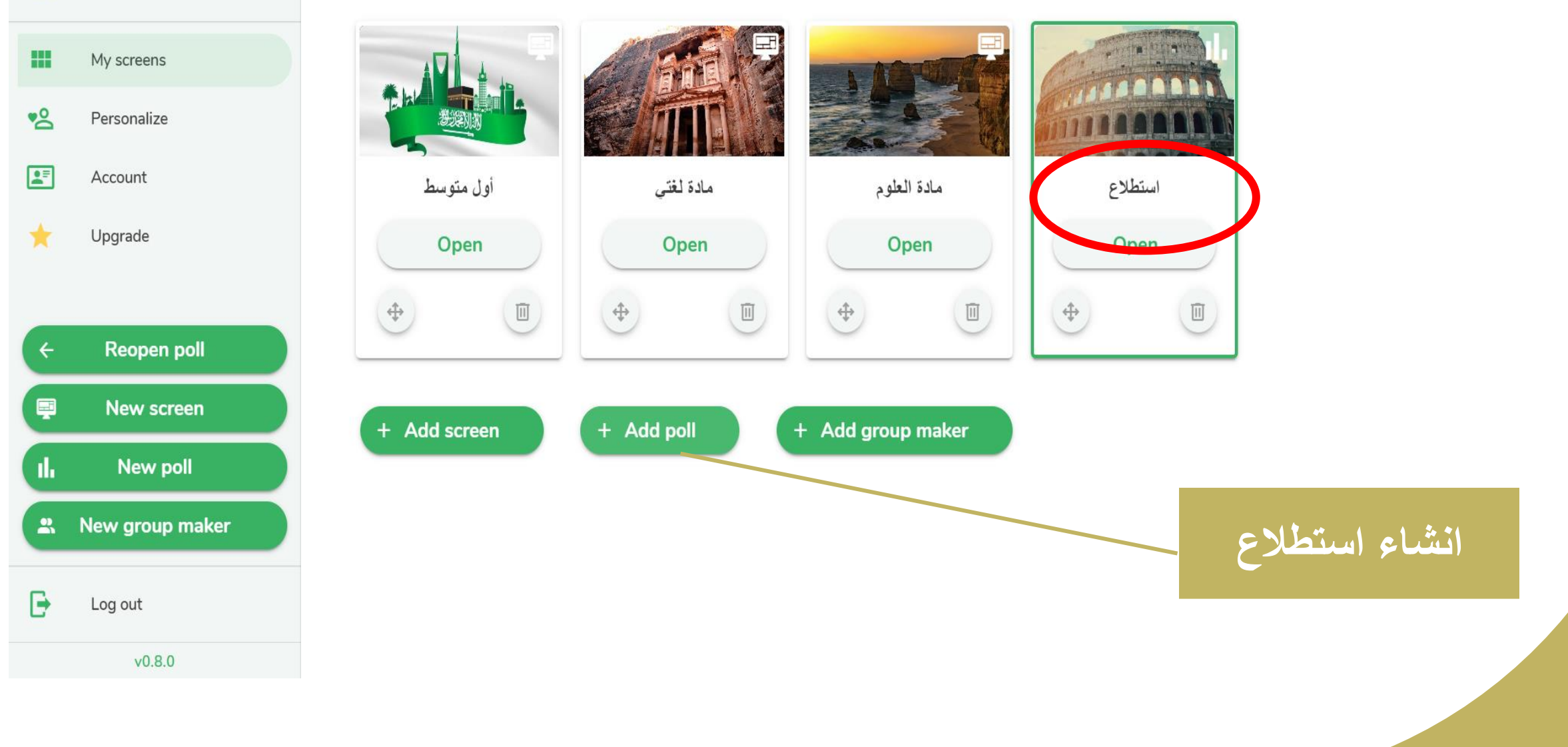

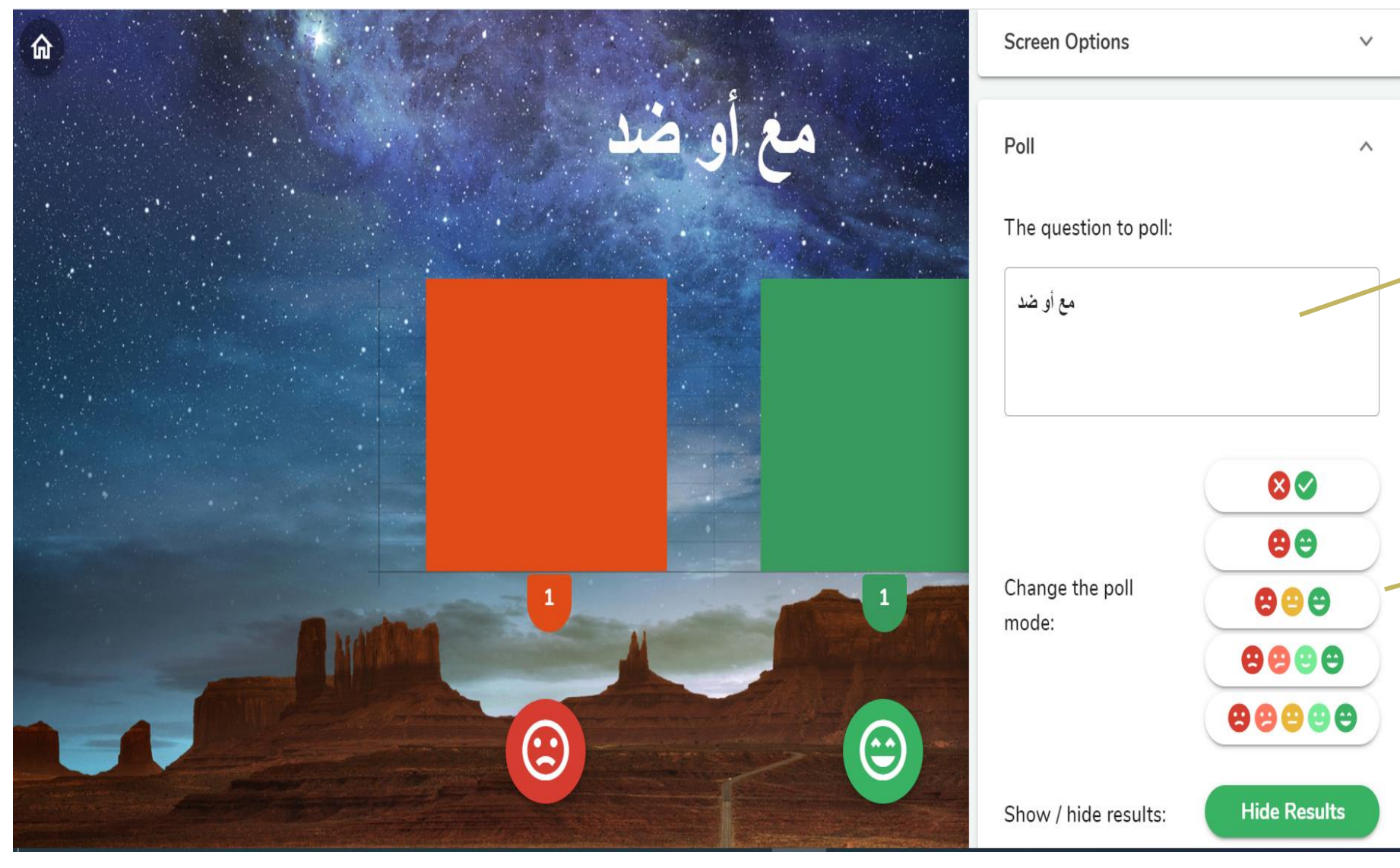

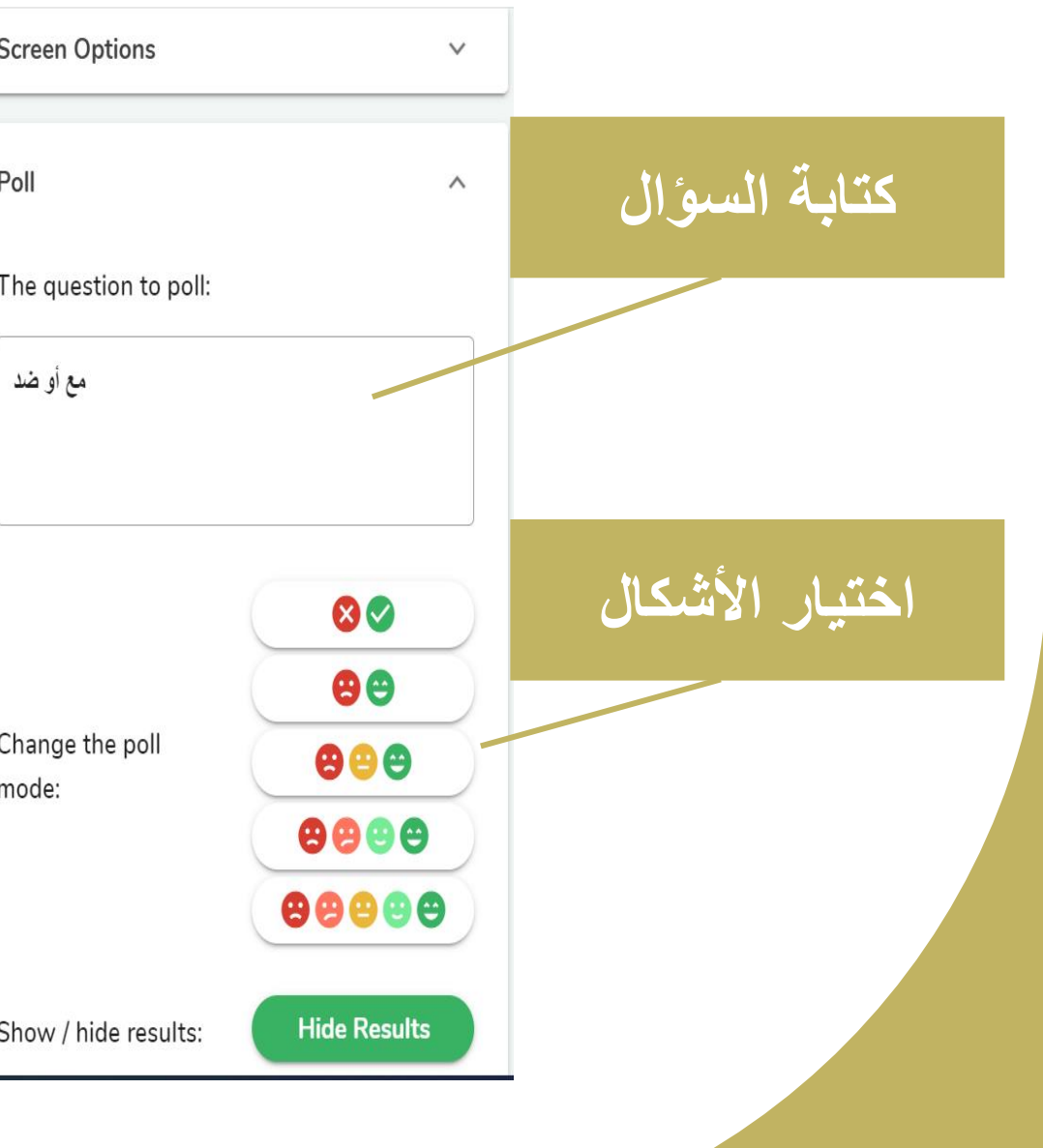

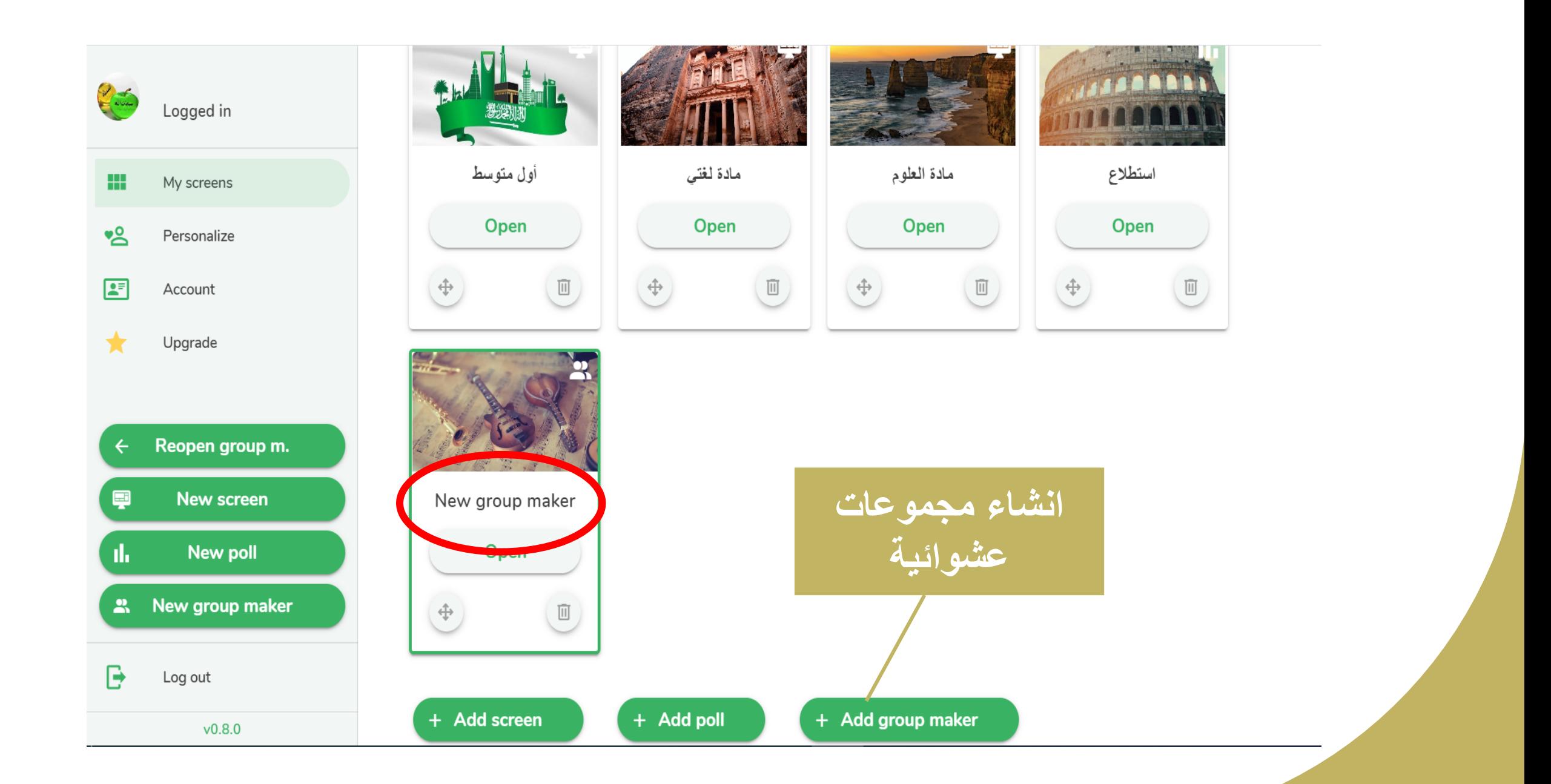

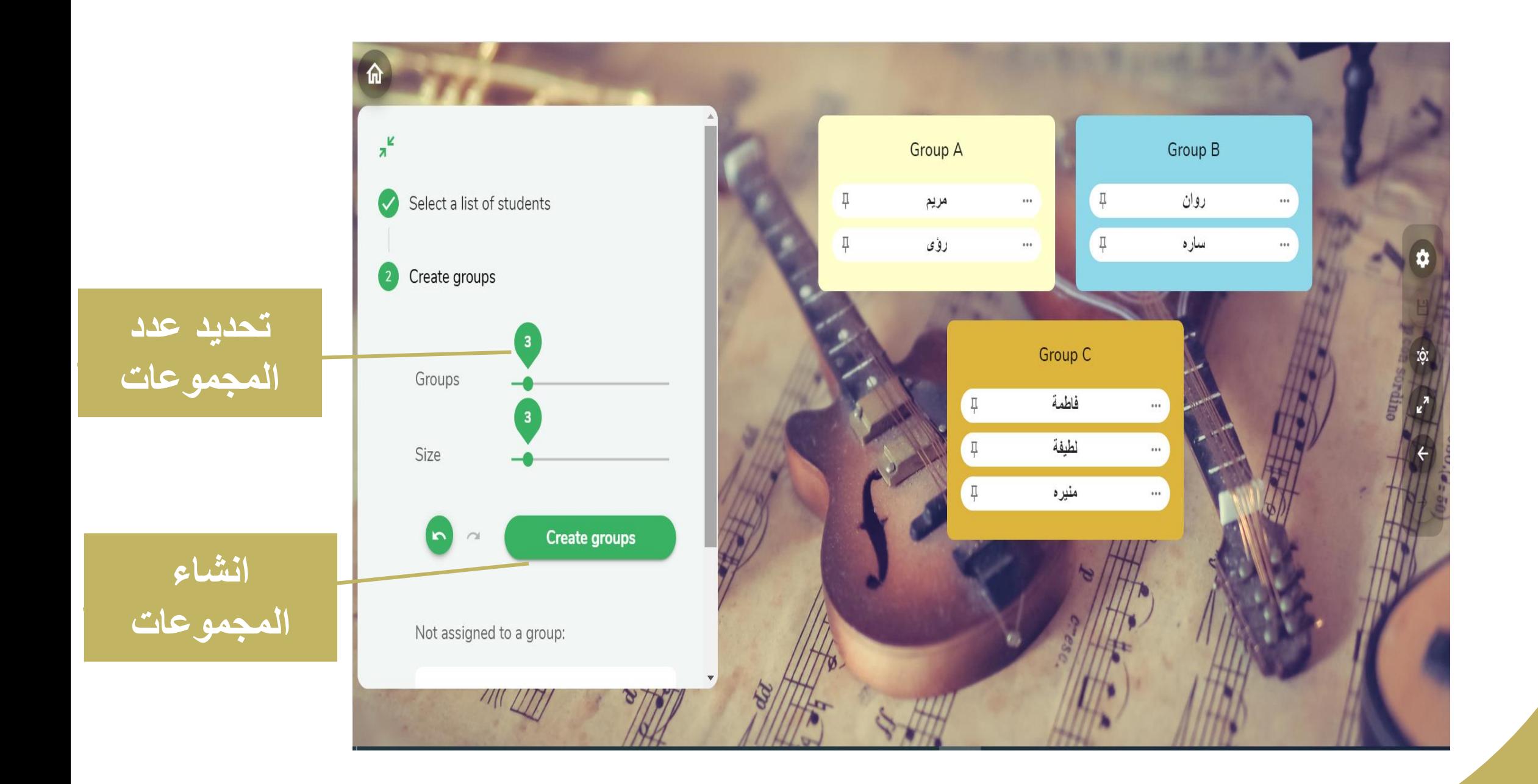

# **موقع Wordwall**

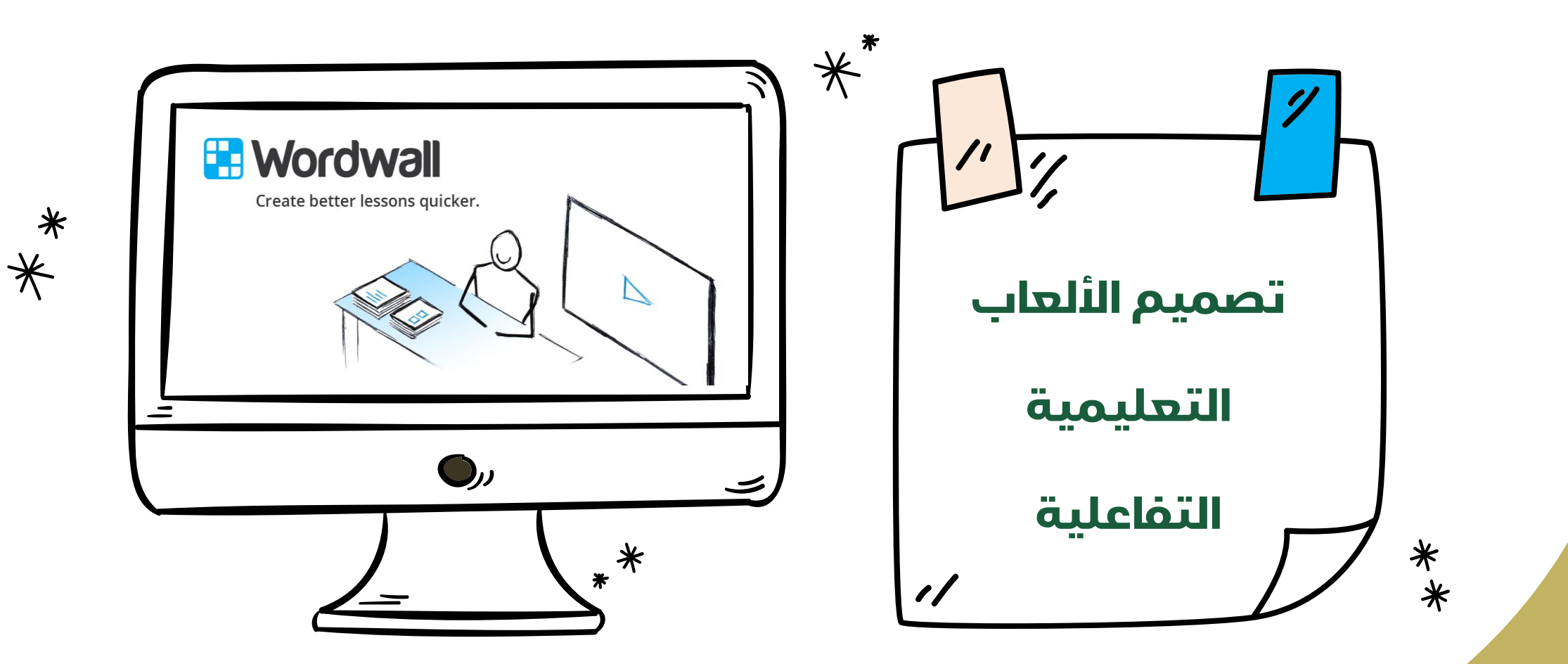

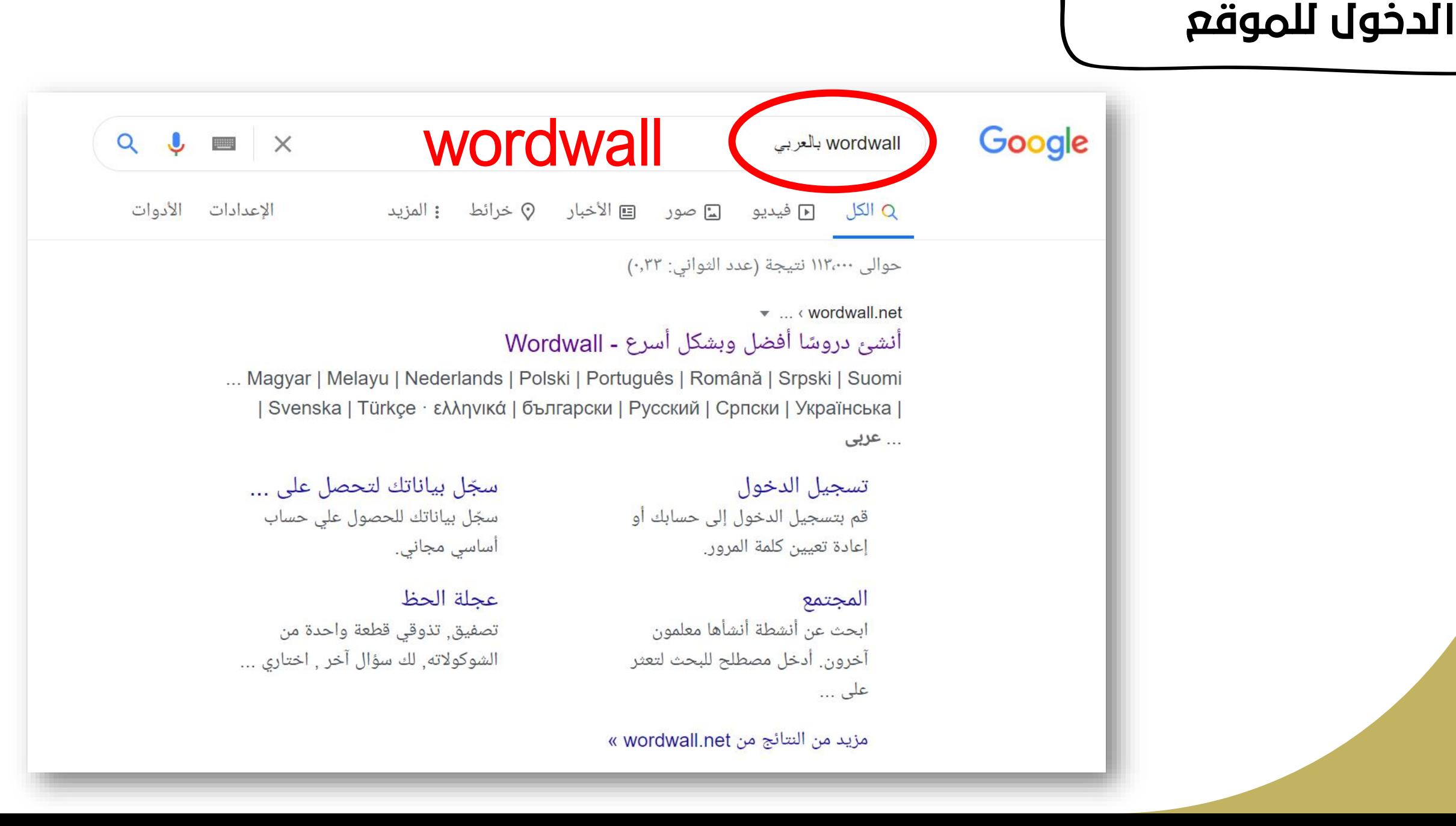

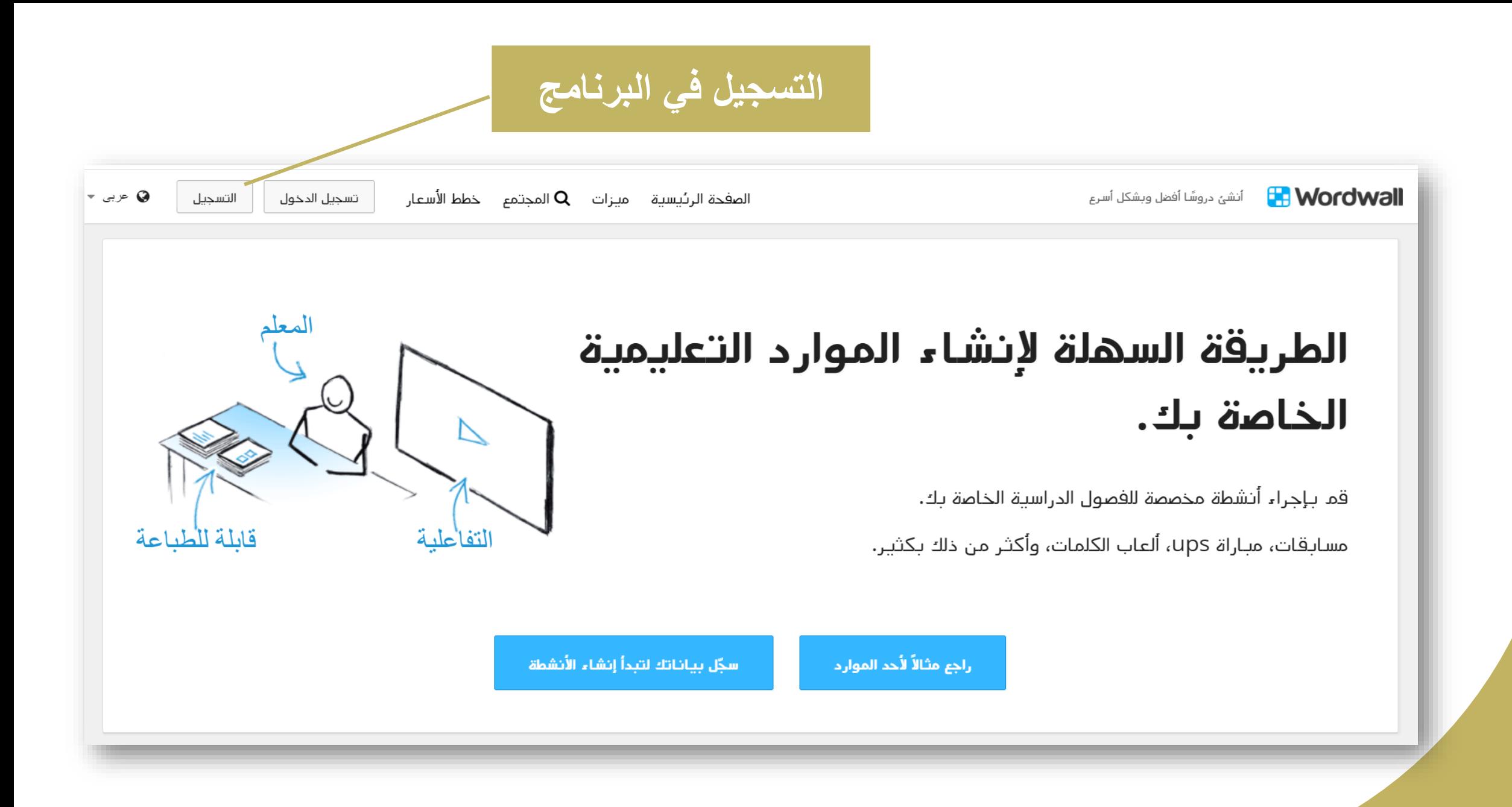

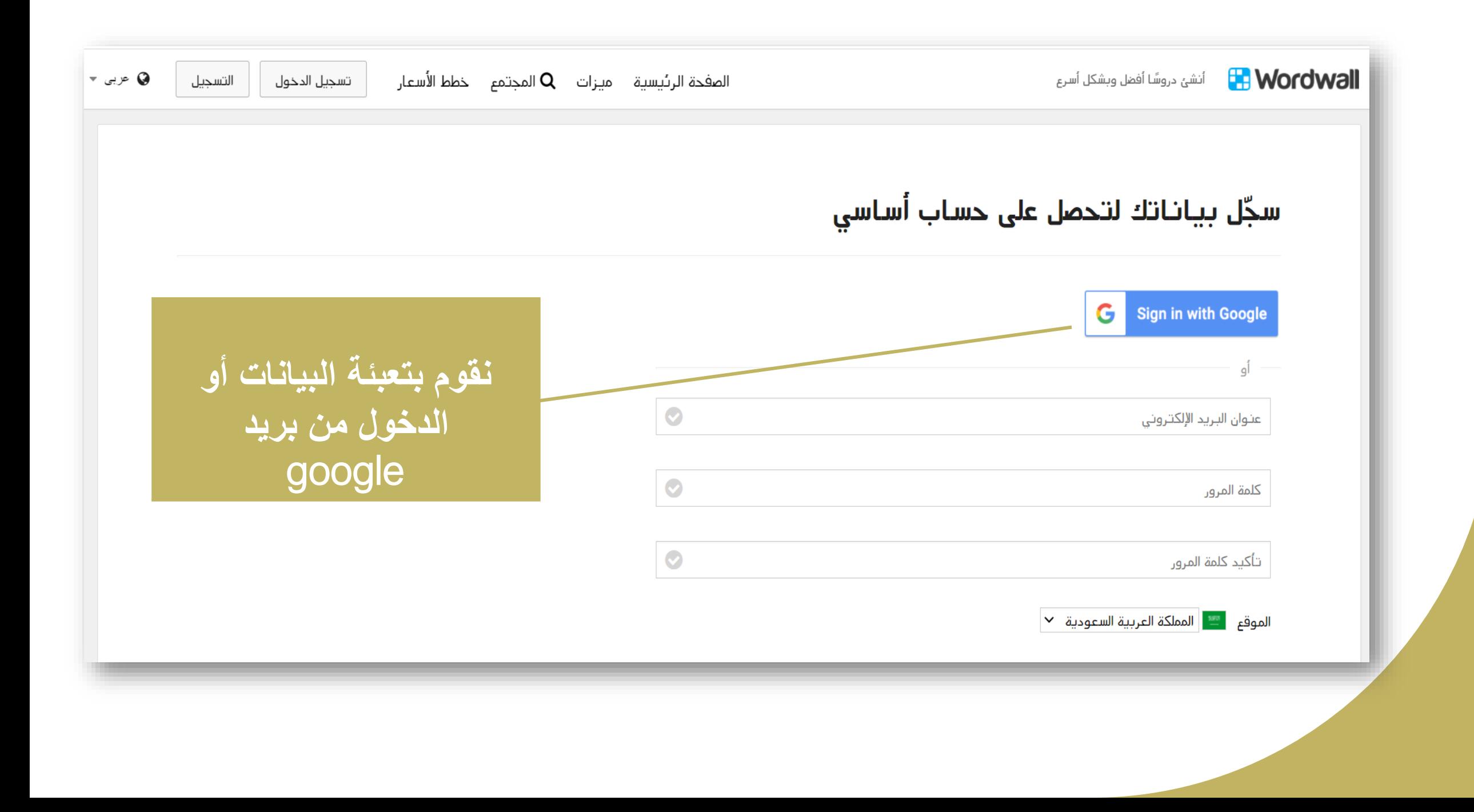

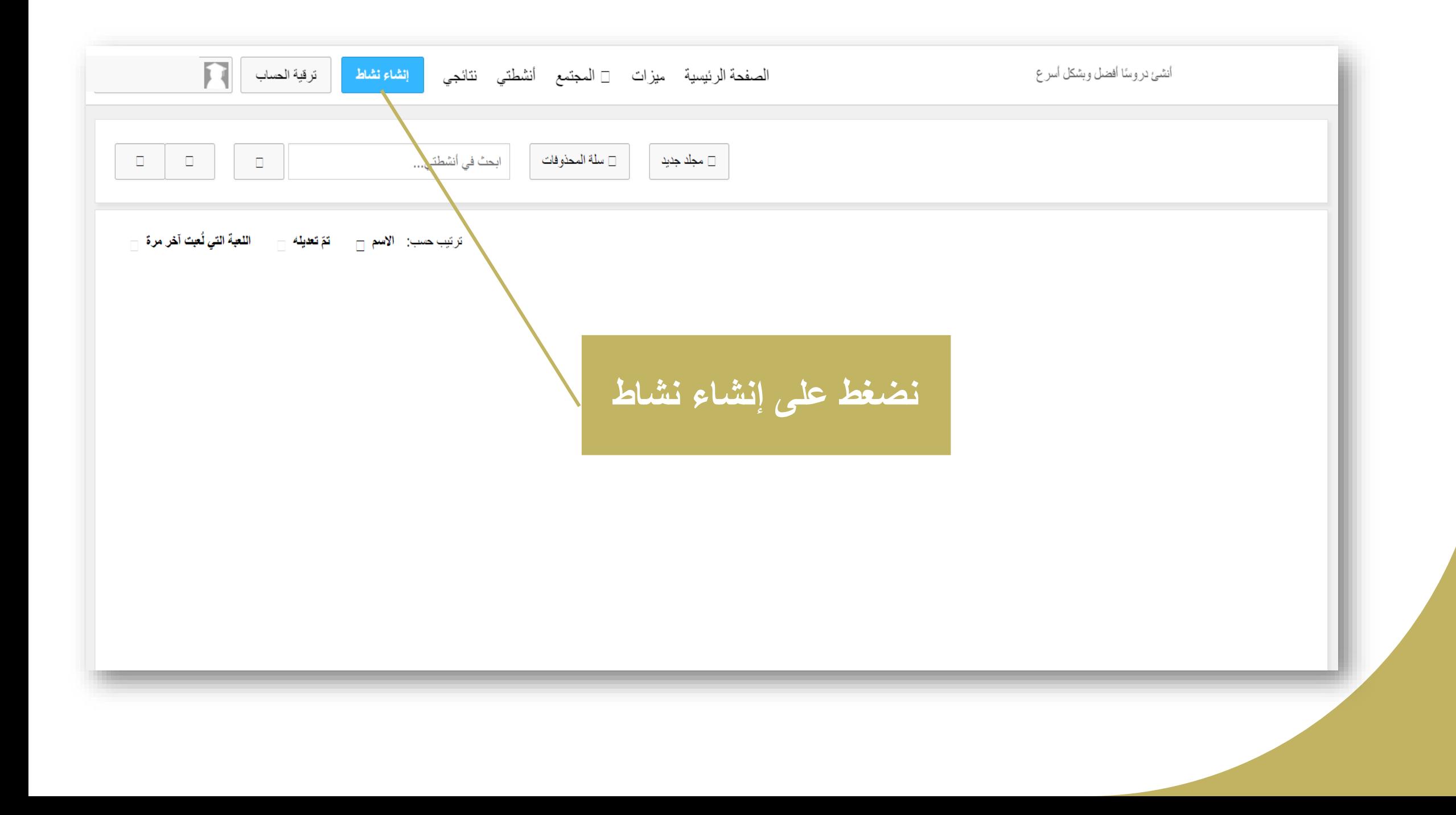

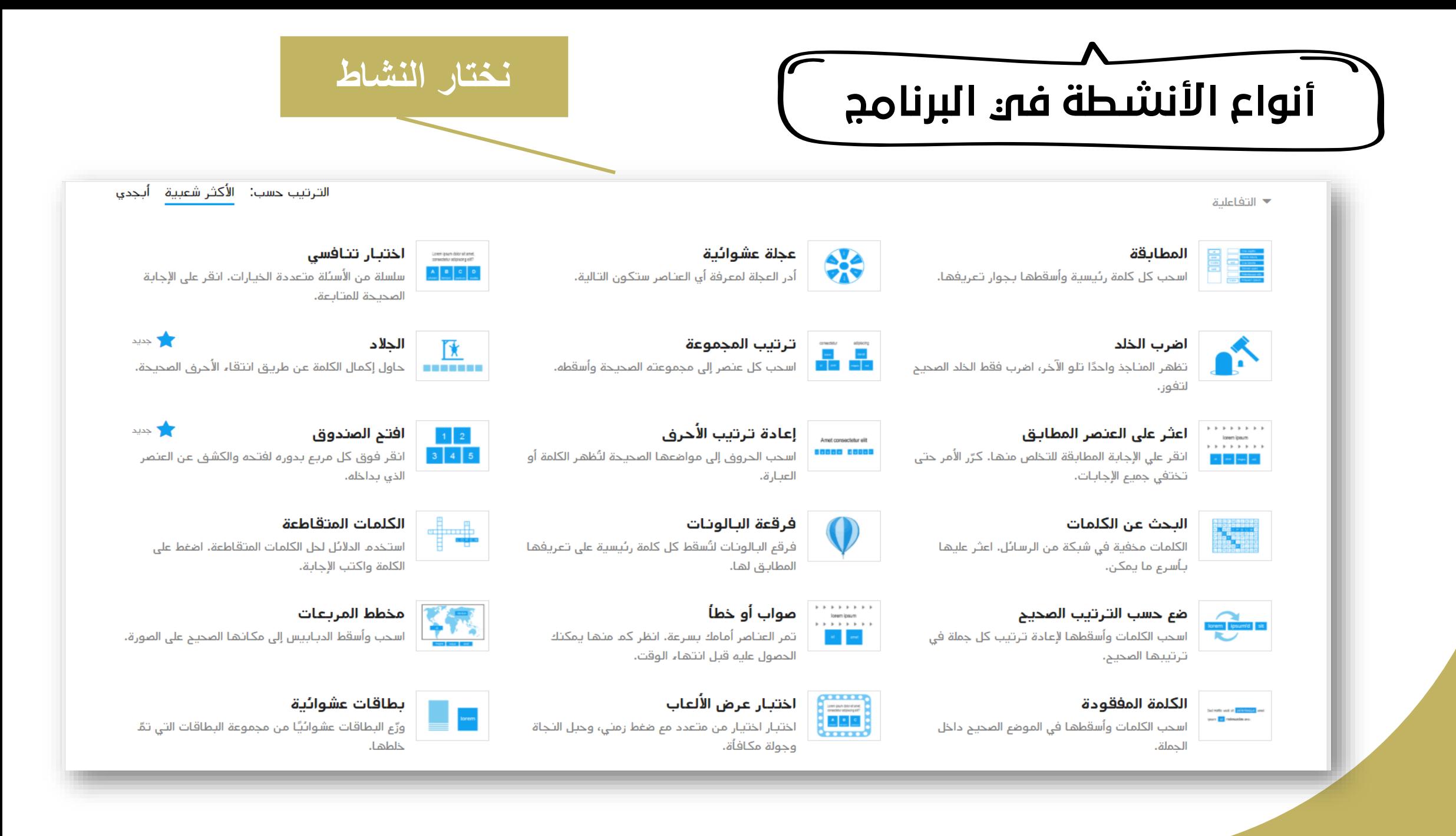

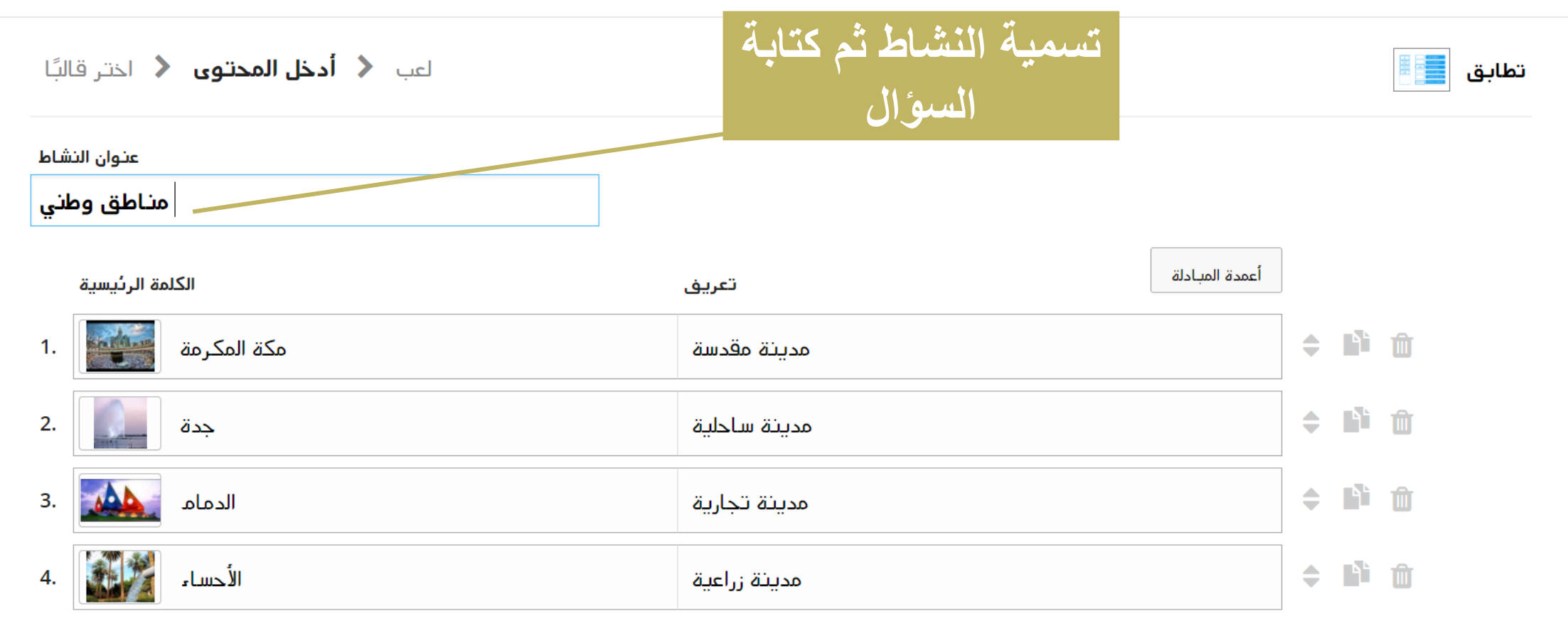

#### أضق عنصرًا +

الحد الأدنى كحد أقصى 30 3

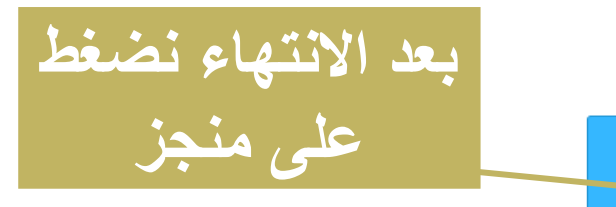

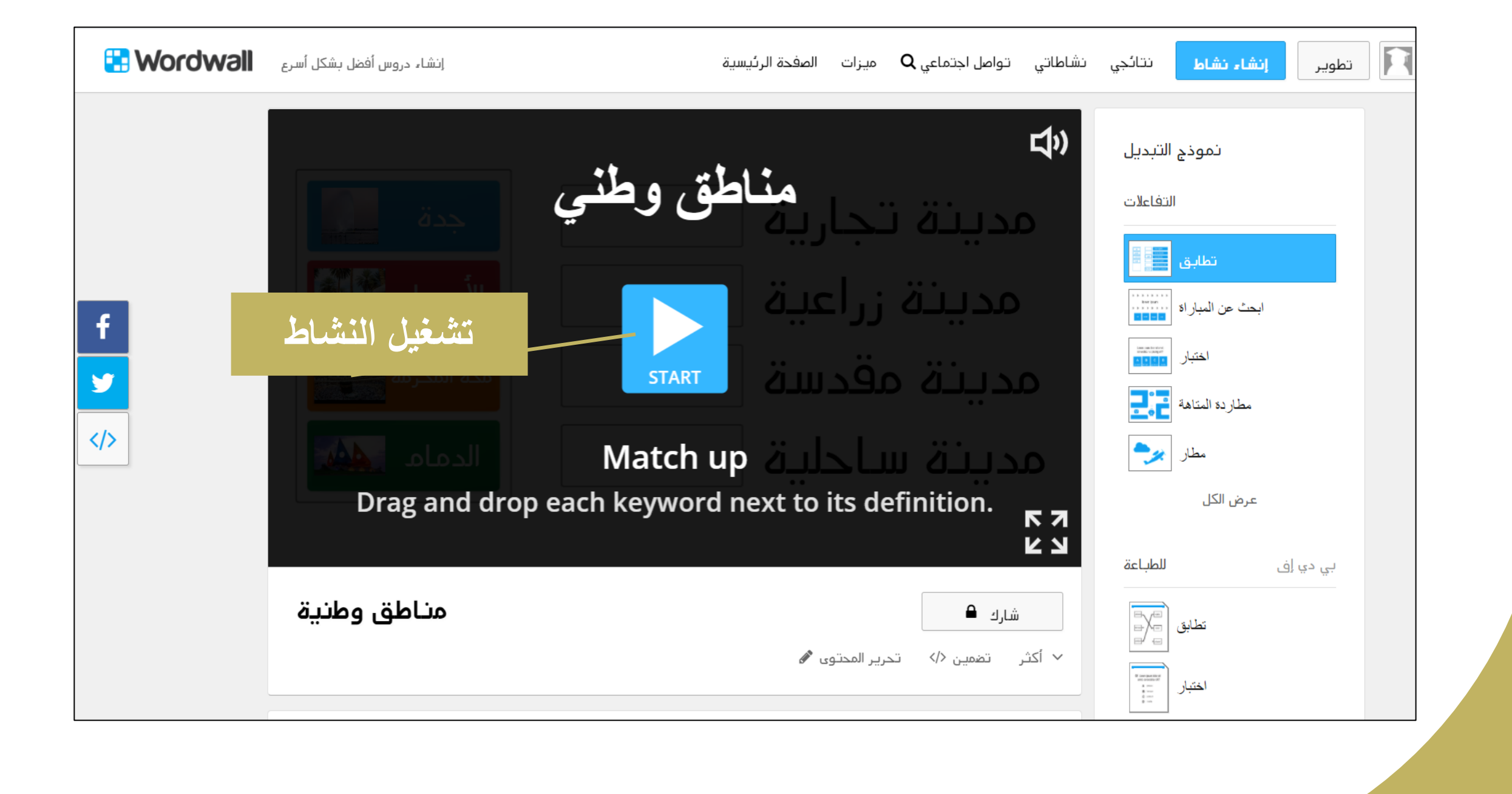

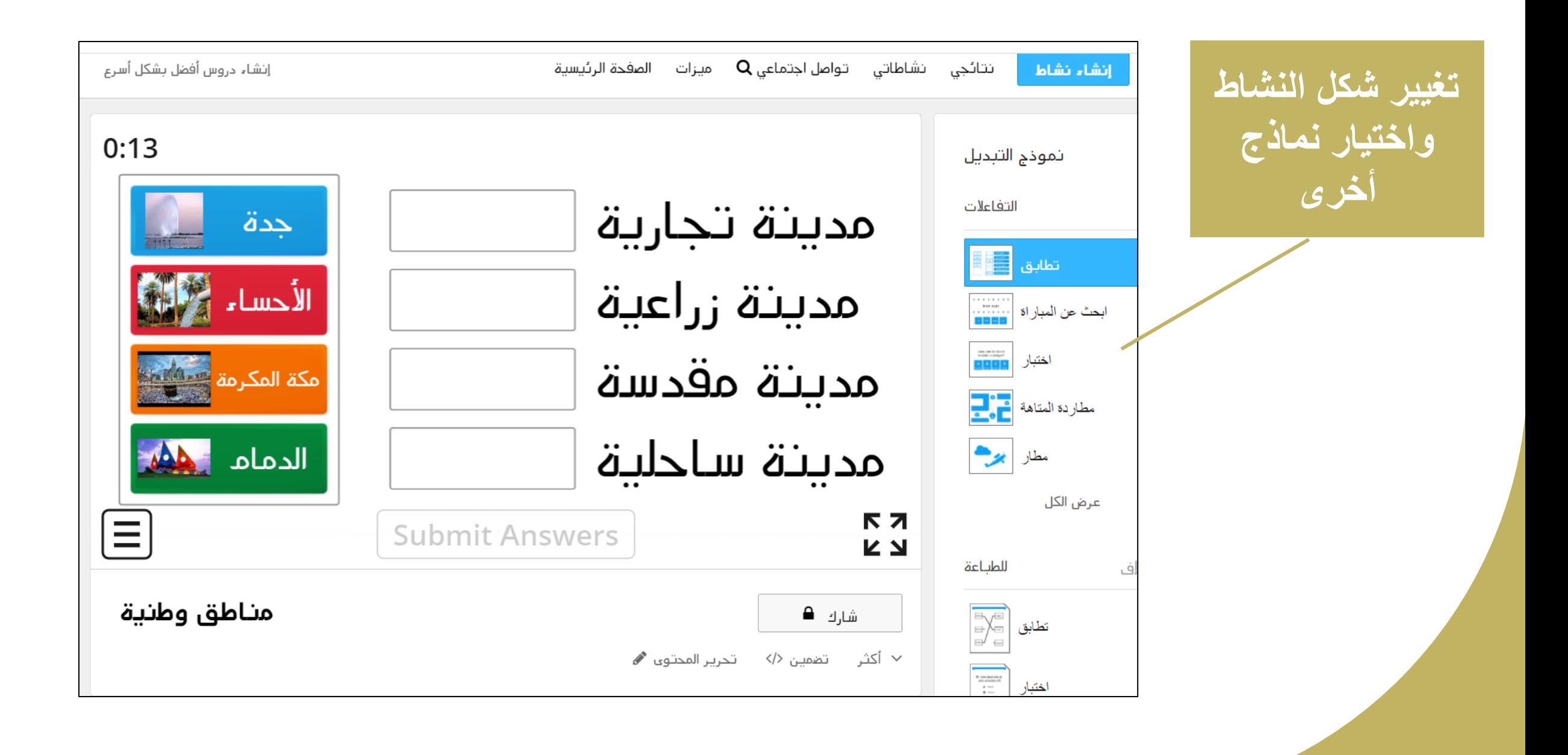

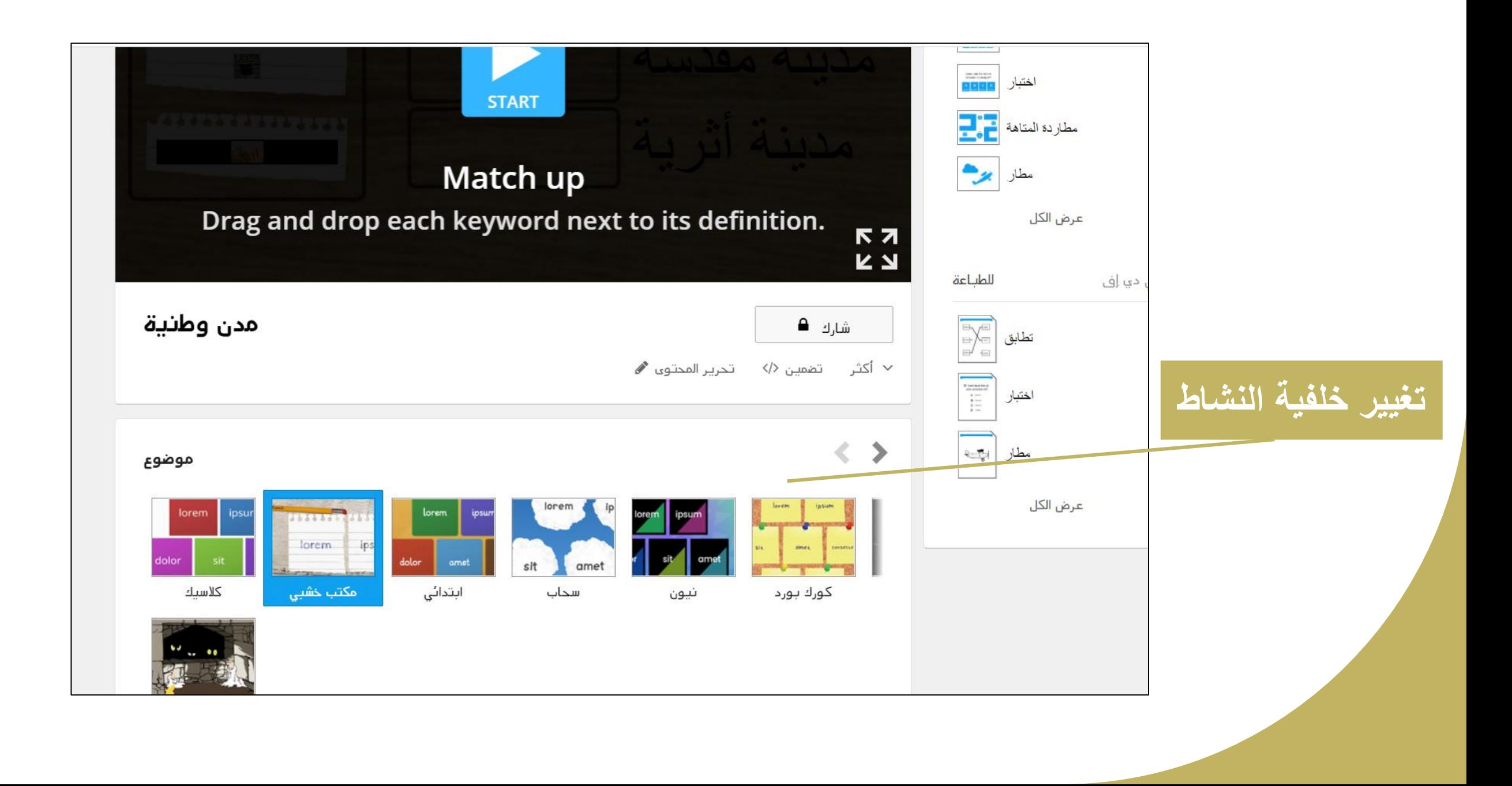

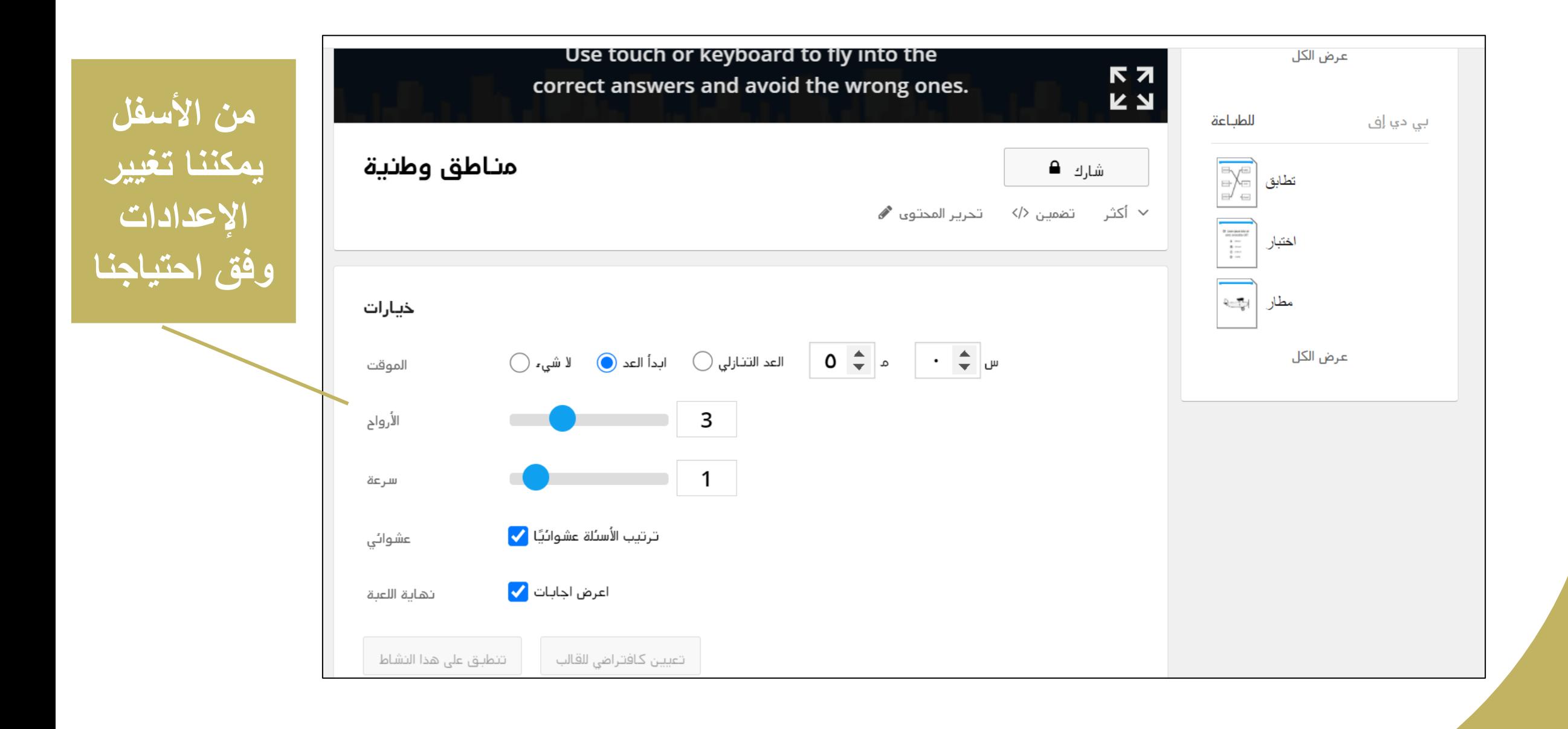

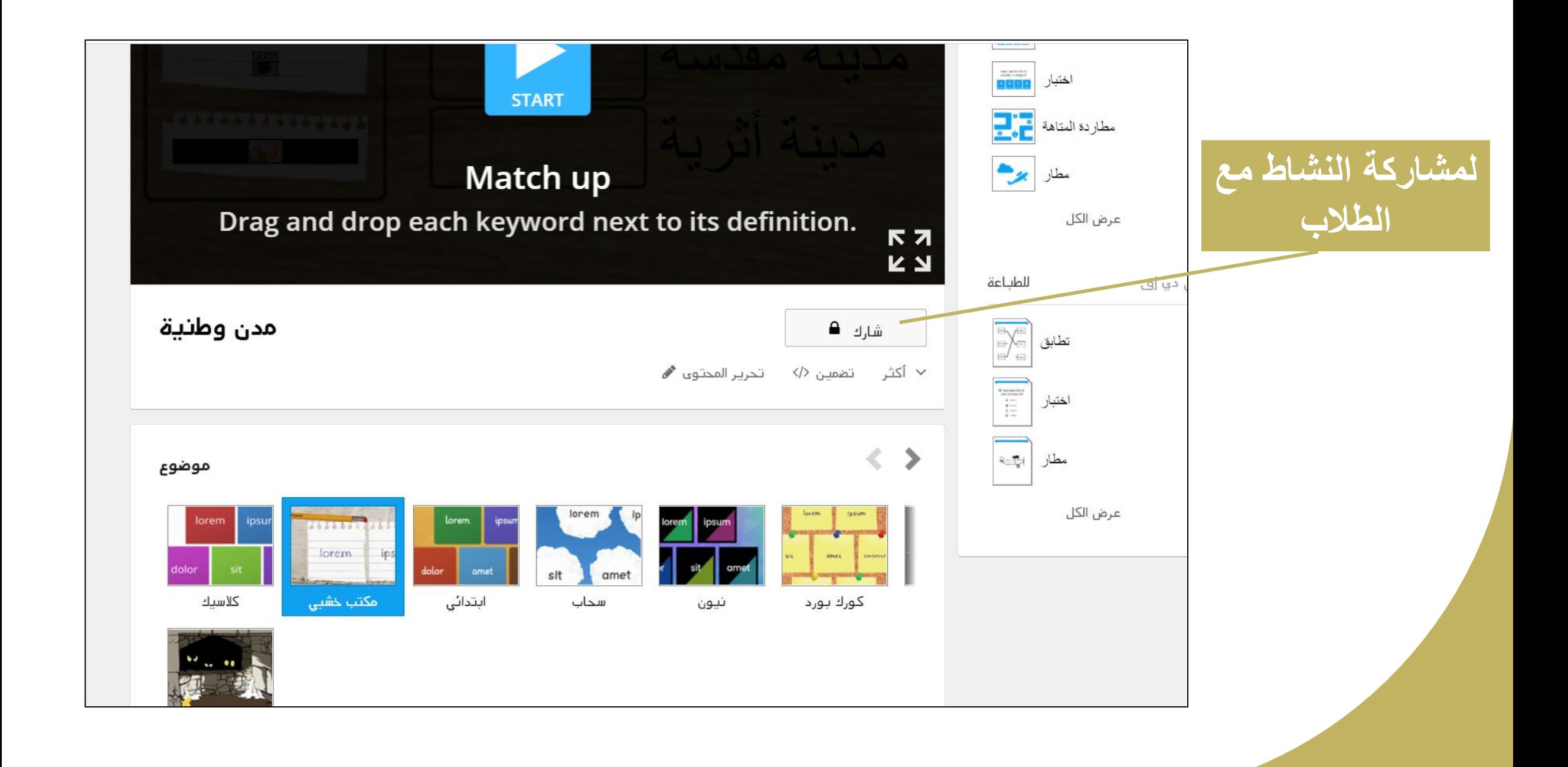

**مشاركة النشاط**

من تريد المشاركة معه؟

المعلمون الآخرون

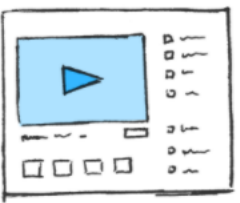

جعل الموارد عامة يسمح للآخرين باللعب أو بالتعديل أو البناء على عملك.

ستحصل على رابط قابل للمشاركة وكود للتضمين.

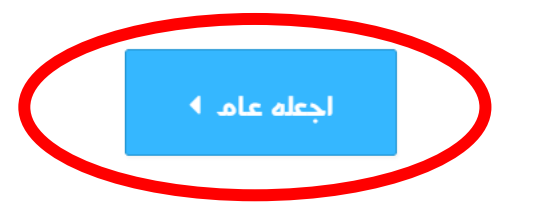

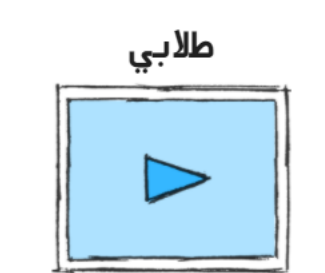

 $\times$ 

أنشئ واجبًا إذا كنت تريد من الآخرين تشغيل النشاط فقط ليس إلا.

يمكن تتبع النتيجة في نتائجي

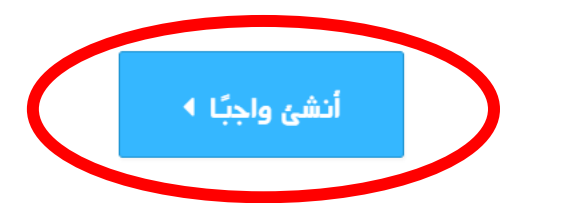

**جباً ا و نشئ أ ر نختا حتى نتمكن من مشاركة نتائج النشاط مع طالبنا وفي حال رغبتنا بجعل النشاط عام نضغط على اجعله عام فيصبح متاح للعامة من الناس**

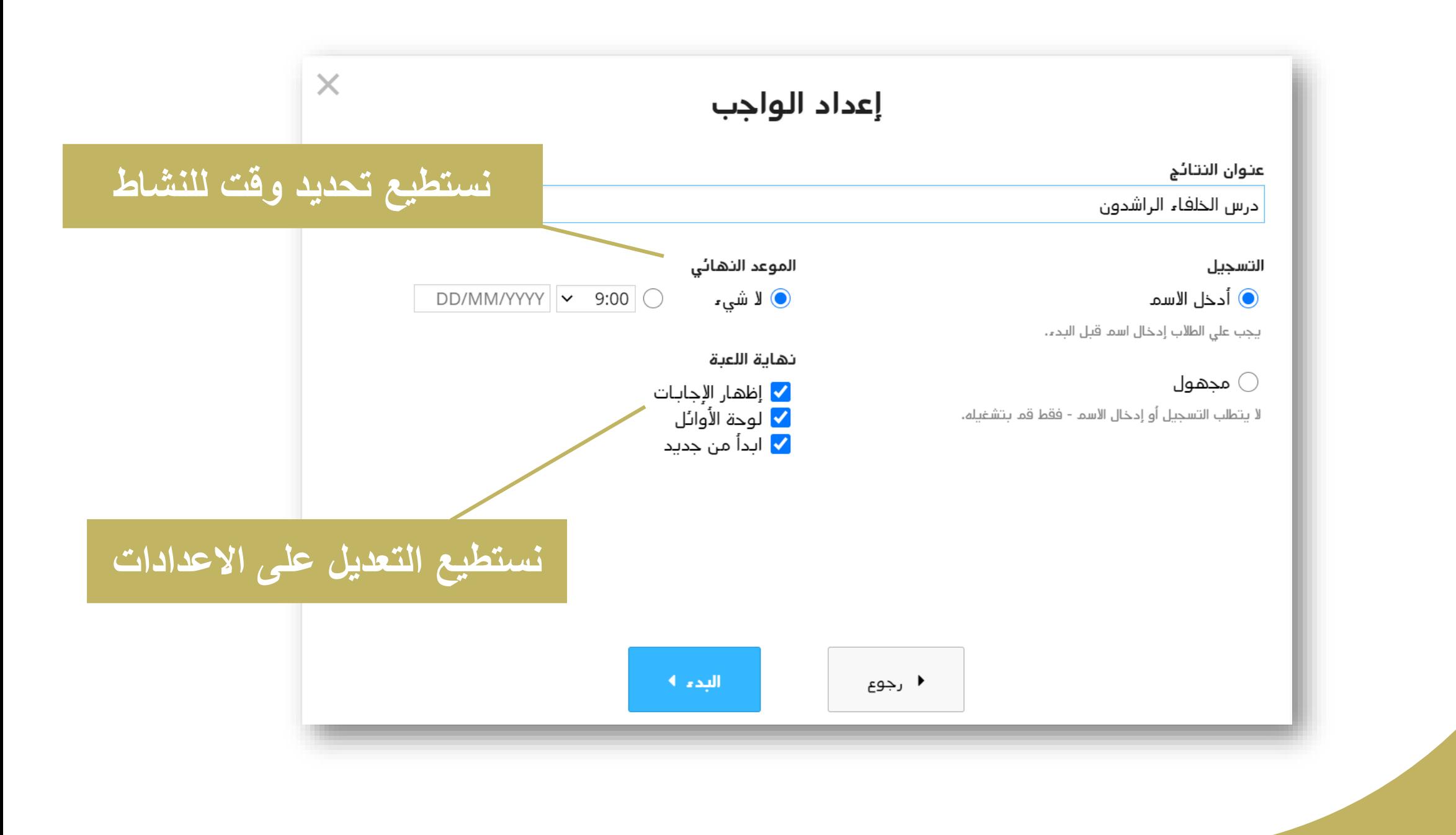

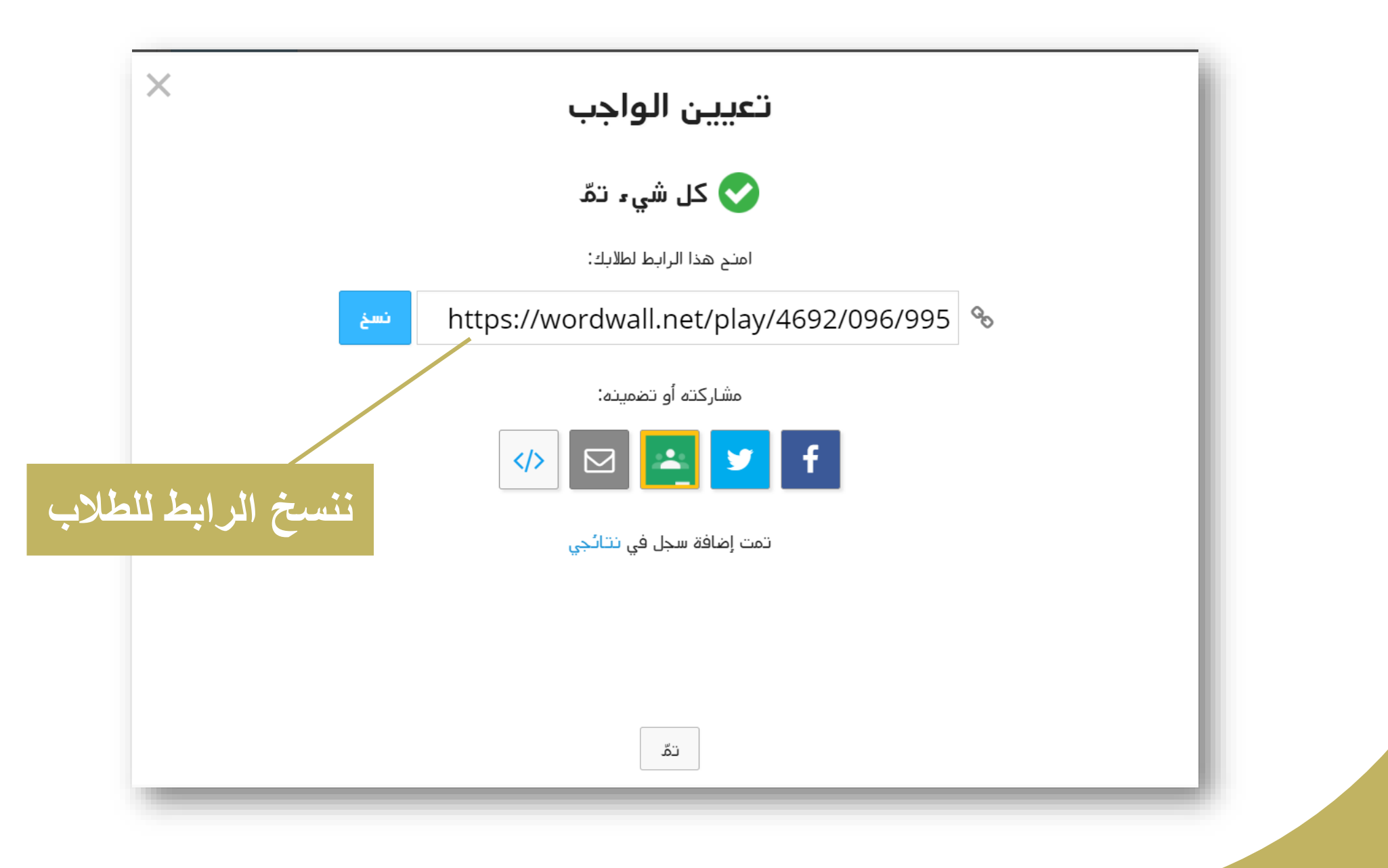

**لعرض نتائج الطالب على الشاشة** 

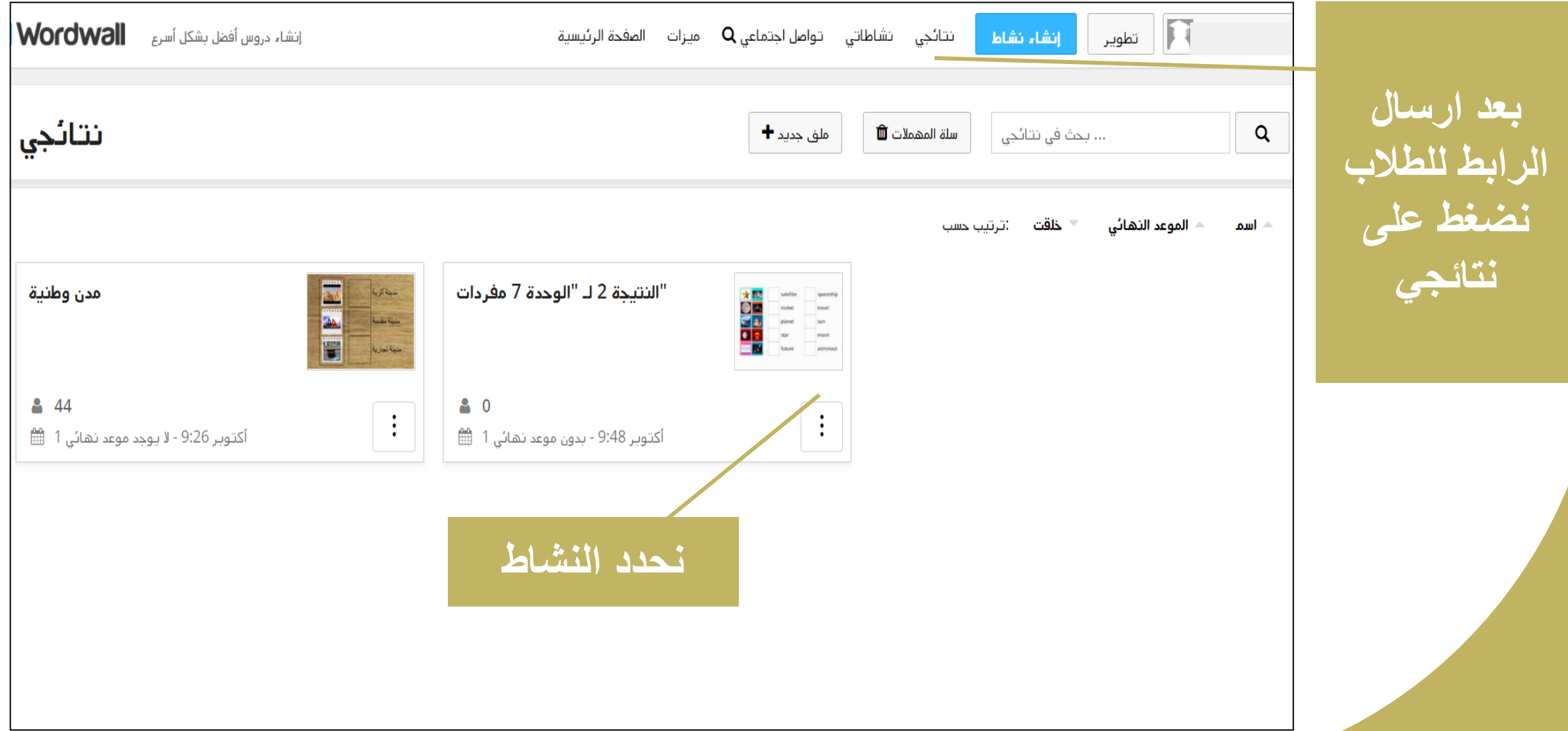

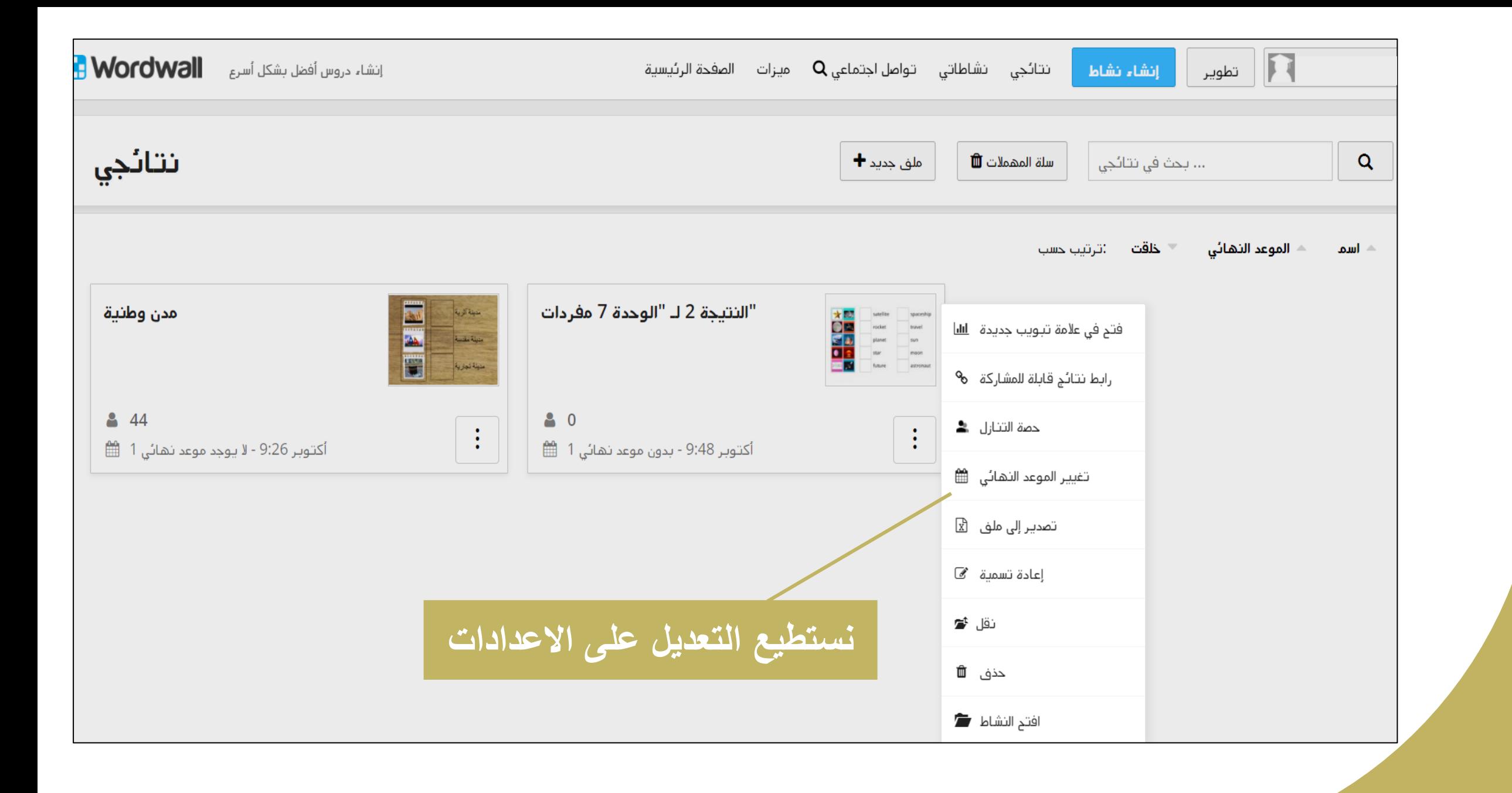

## **تقرير مفصل عن النشاط**

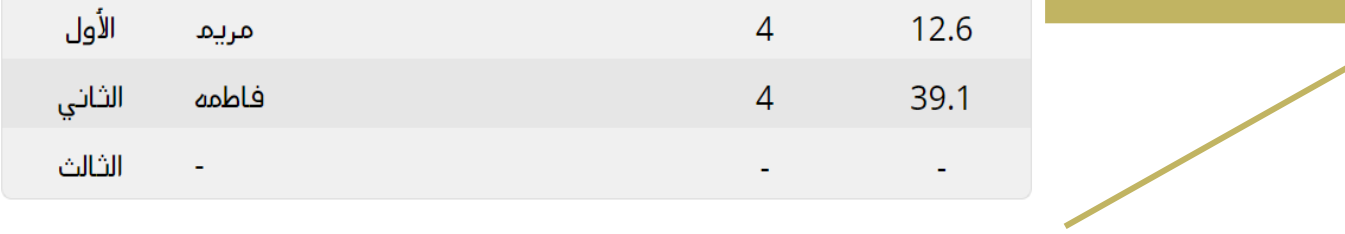

#### النتائج حسب السؤال

غیر صحیح $\circlearrowright$  صیح  $\circlearrowright$  رقم  $\circlearrowright$  صنف حسب

|                    | رسۇال        | صيح | غير صحيح |
|--------------------|--------------|-----|----------|
| 1 ▶                | مدينة مقدسة  |     |          |
| $2 \triangleright$ | مدينة ساحلية |     |          |
| $3 \triangleright$ | مدينة تجارية |     |          |
| 4▶                 | مدينة زراعية |     |          |

#### النتائج حسب الطالب

ه صحيح $^+$  الوقت  $\circlearrowright$  اسم  $\circlearrowright$  تسليم  $\bullet$  منق حسب  $\bullet$ 

| طالب علم | فدمت                  | صیح | غير صحيح | زمن  |
|----------|-----------------------|-----|----------|------|
| مريم     | أكتوبر 2020 9 - 23:51 |     |          | 12.6 |
| فاطمه    | أكتوبر 2020 9 - 23:51 |     |          | 39.1 |

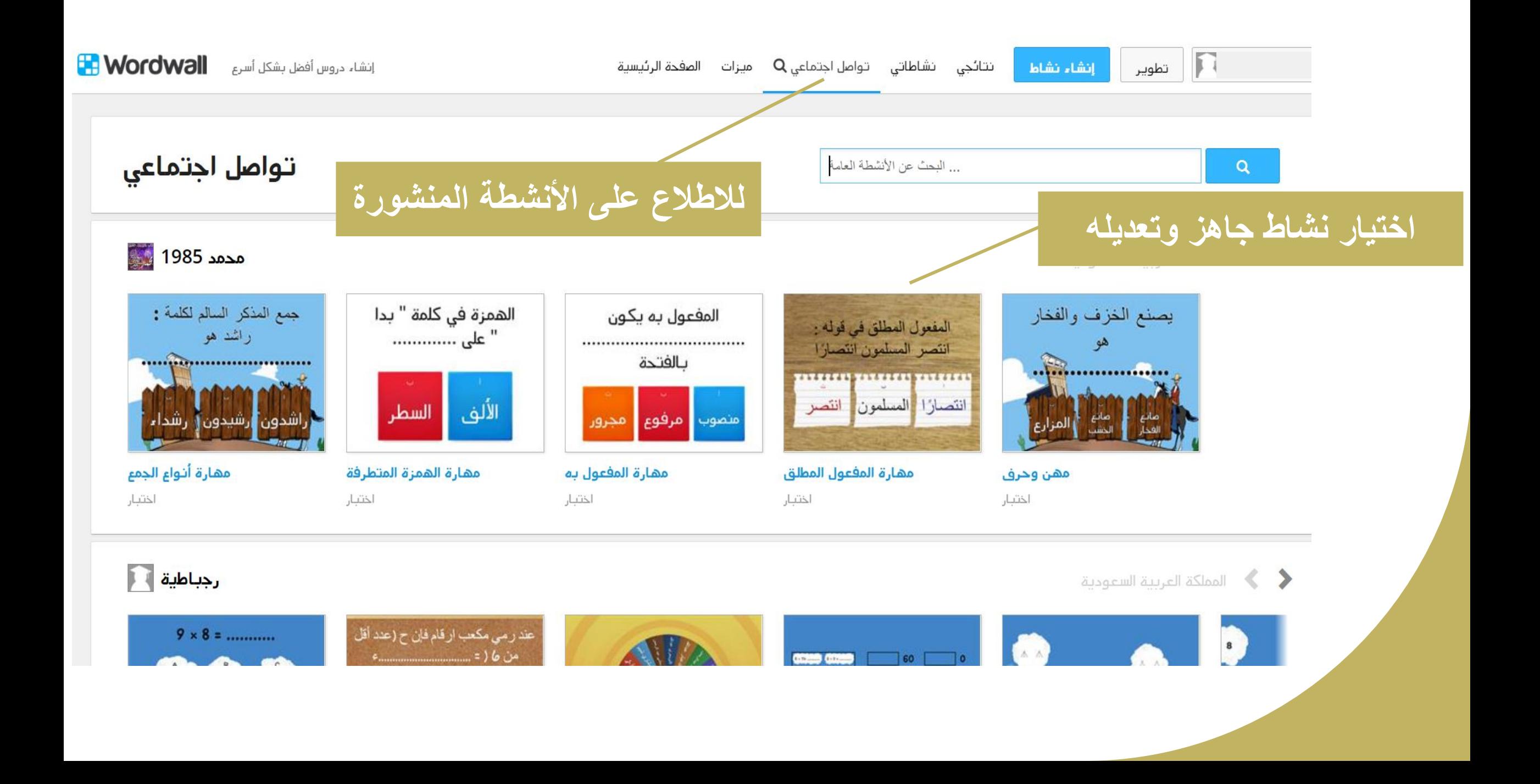

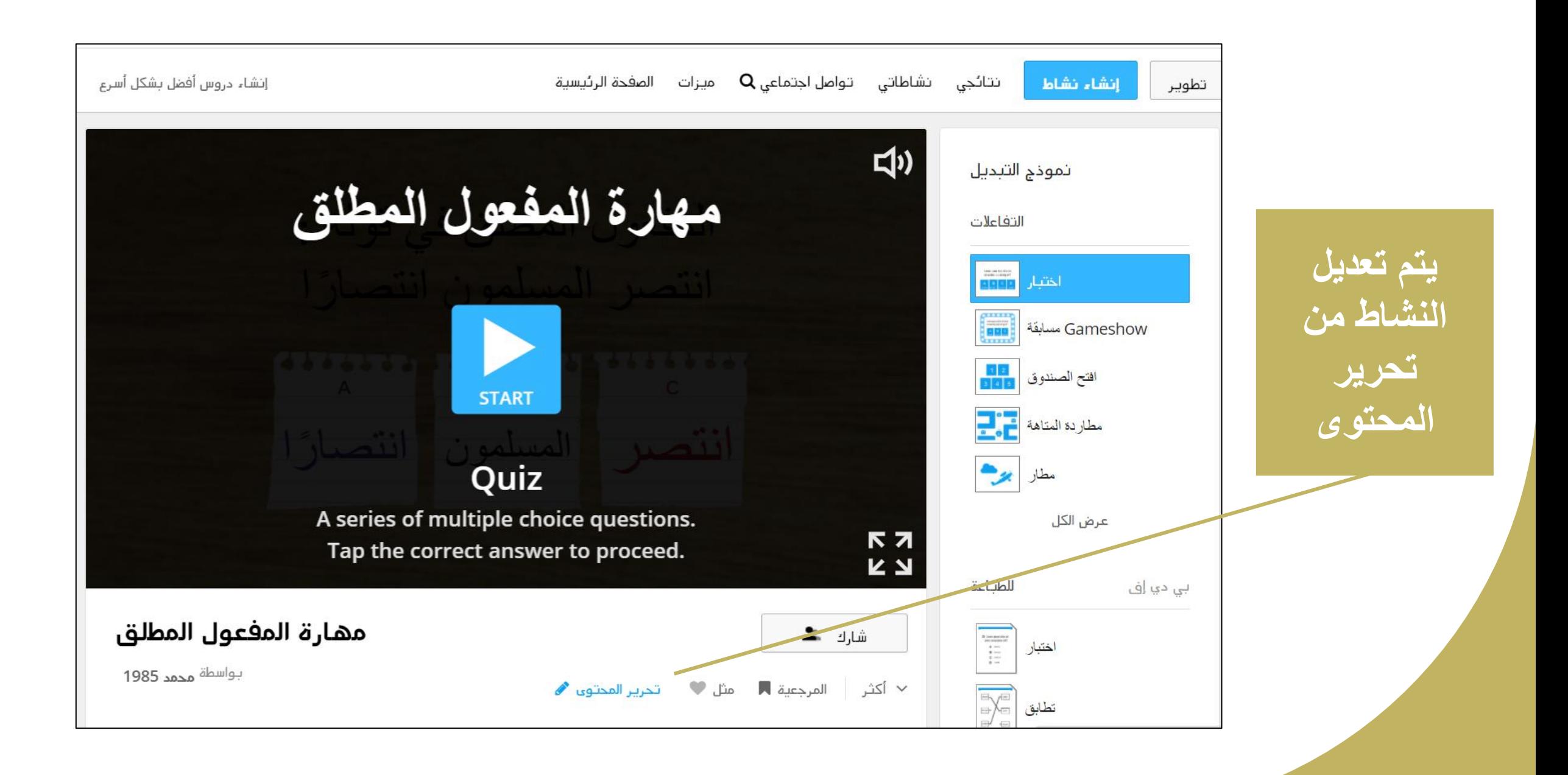

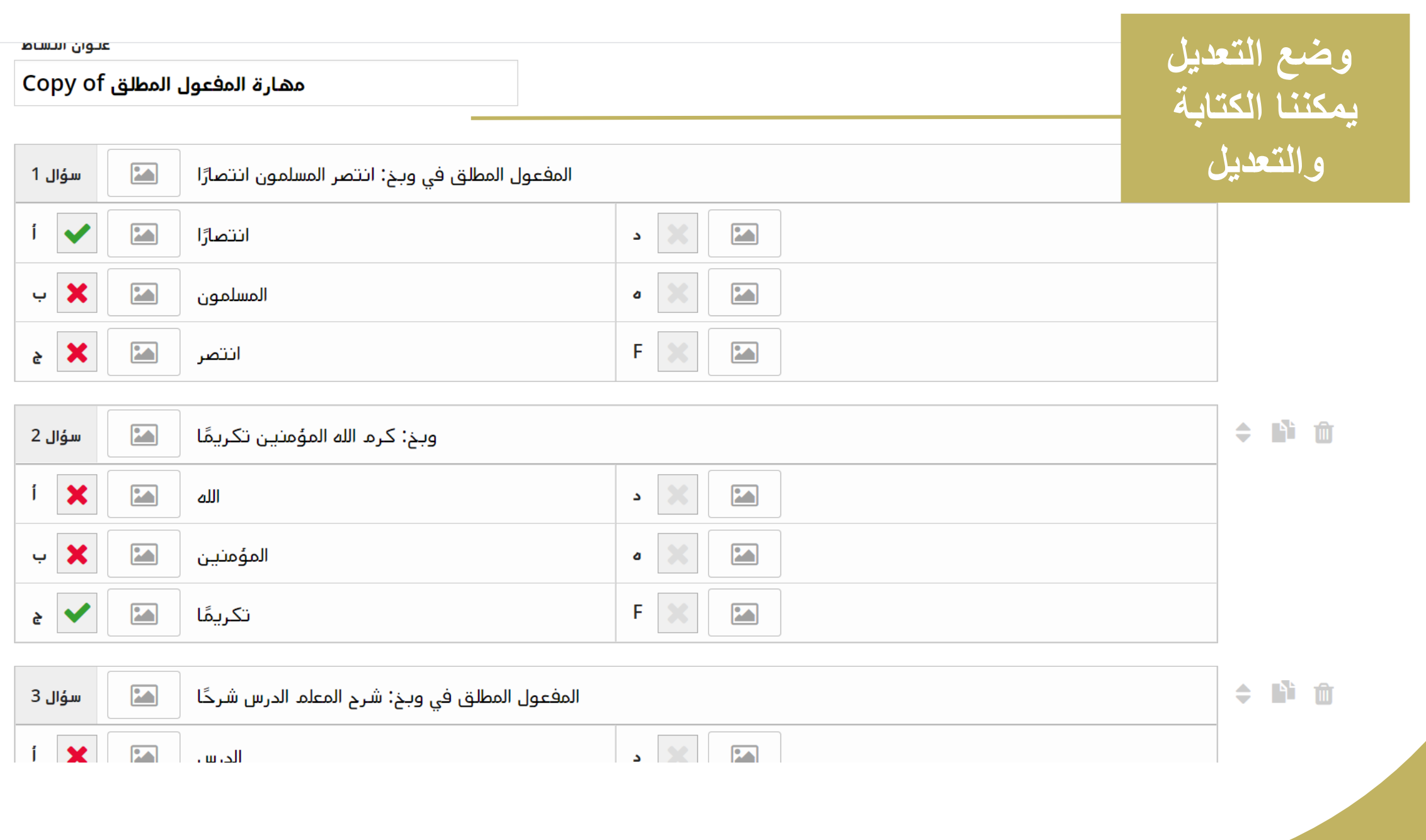

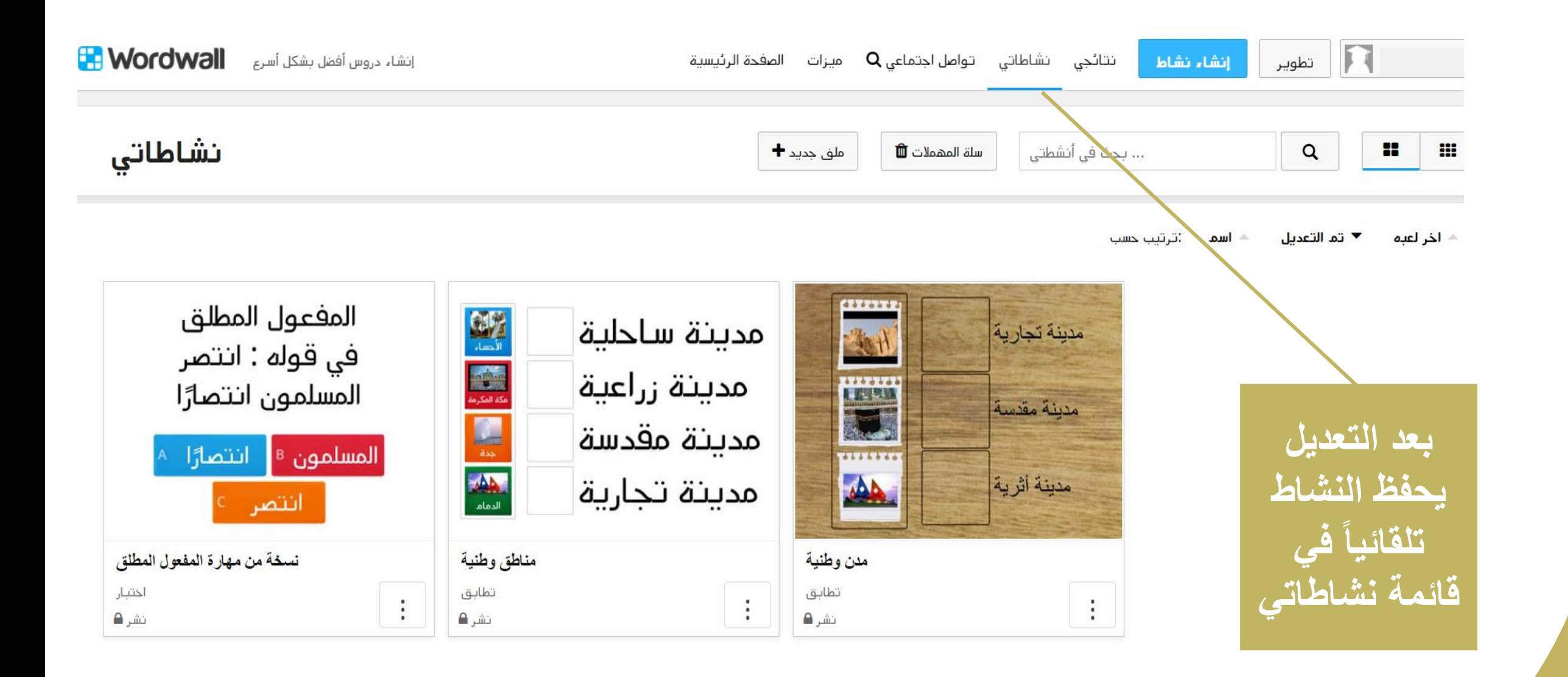

## **موقع** Whiteboard fi

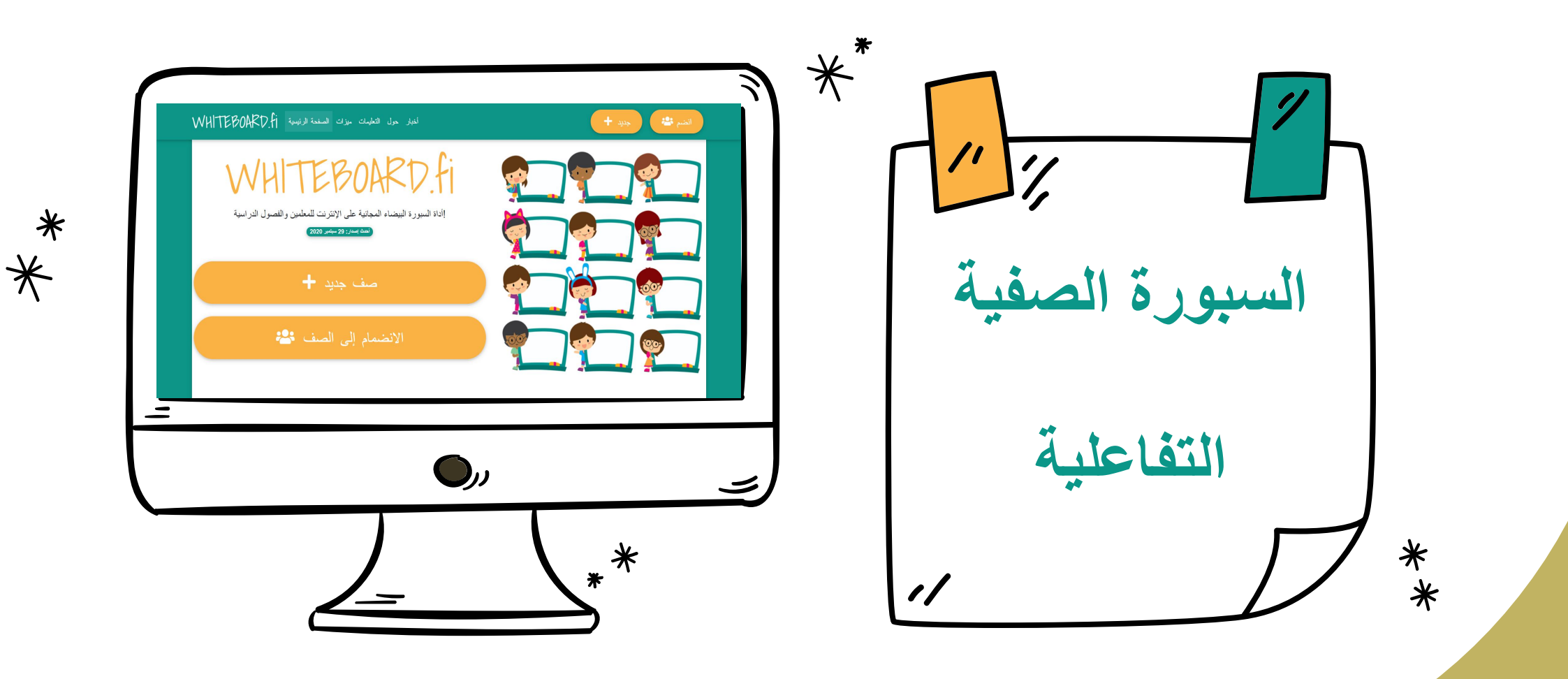

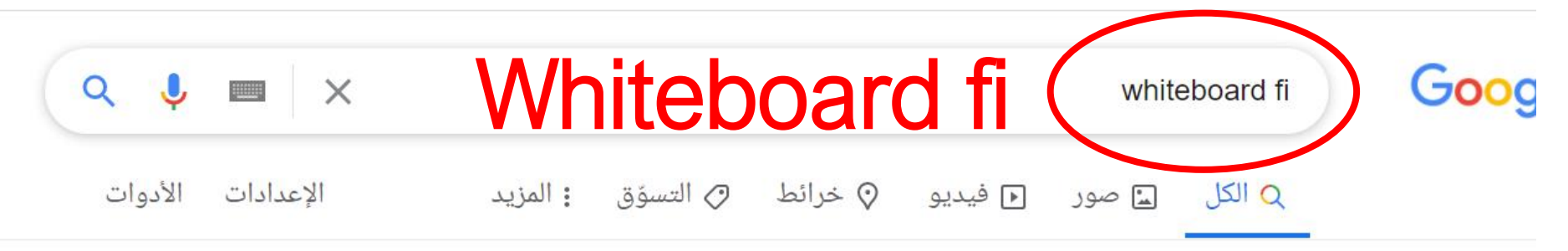

```
حوالى ٨،٥٥٠،٠٠٠ نتيجة (عدد الثوانى: ٠,٤٣)
```

```
whiteboard.fi * ترجم هذه الصفحة
```
#### Whiteboard fi - Free online whiteboard for teachers and ...

Whiteboard fi is an online whiteboard tool for teachers and classrooms - great for formative assessment!

#### Whiteboard.fi - Free online ...

Whiteboard fi is an online whiteboard tool for teachers and  $\dots$ 

مزيد من النتائج من whiteboard.fi »

أسئلة طرحها الآخرون

What is Whiteboard Fi?

 $\checkmark$ 

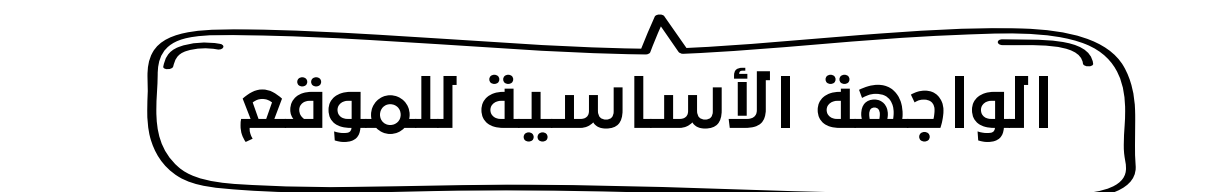

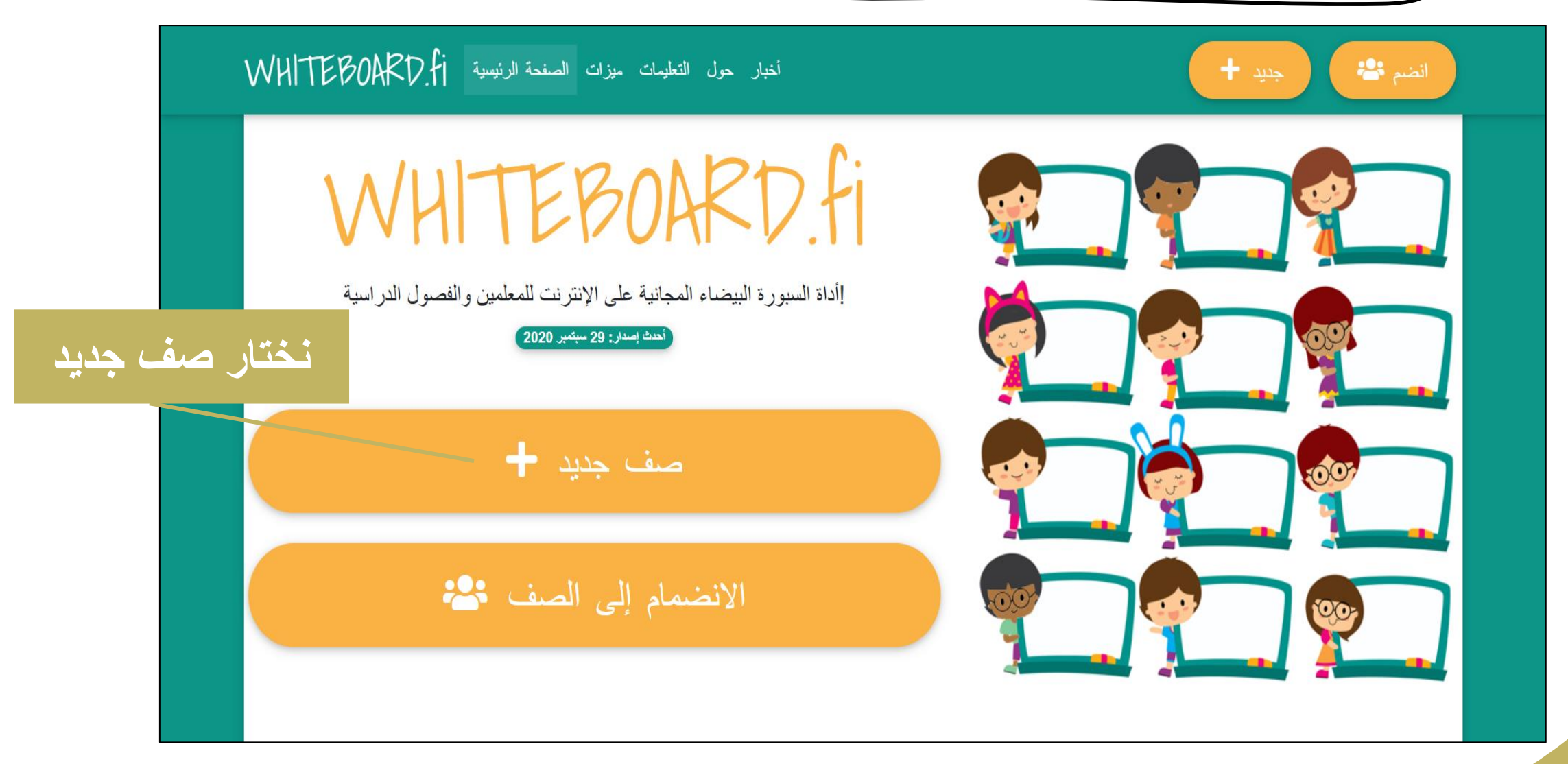

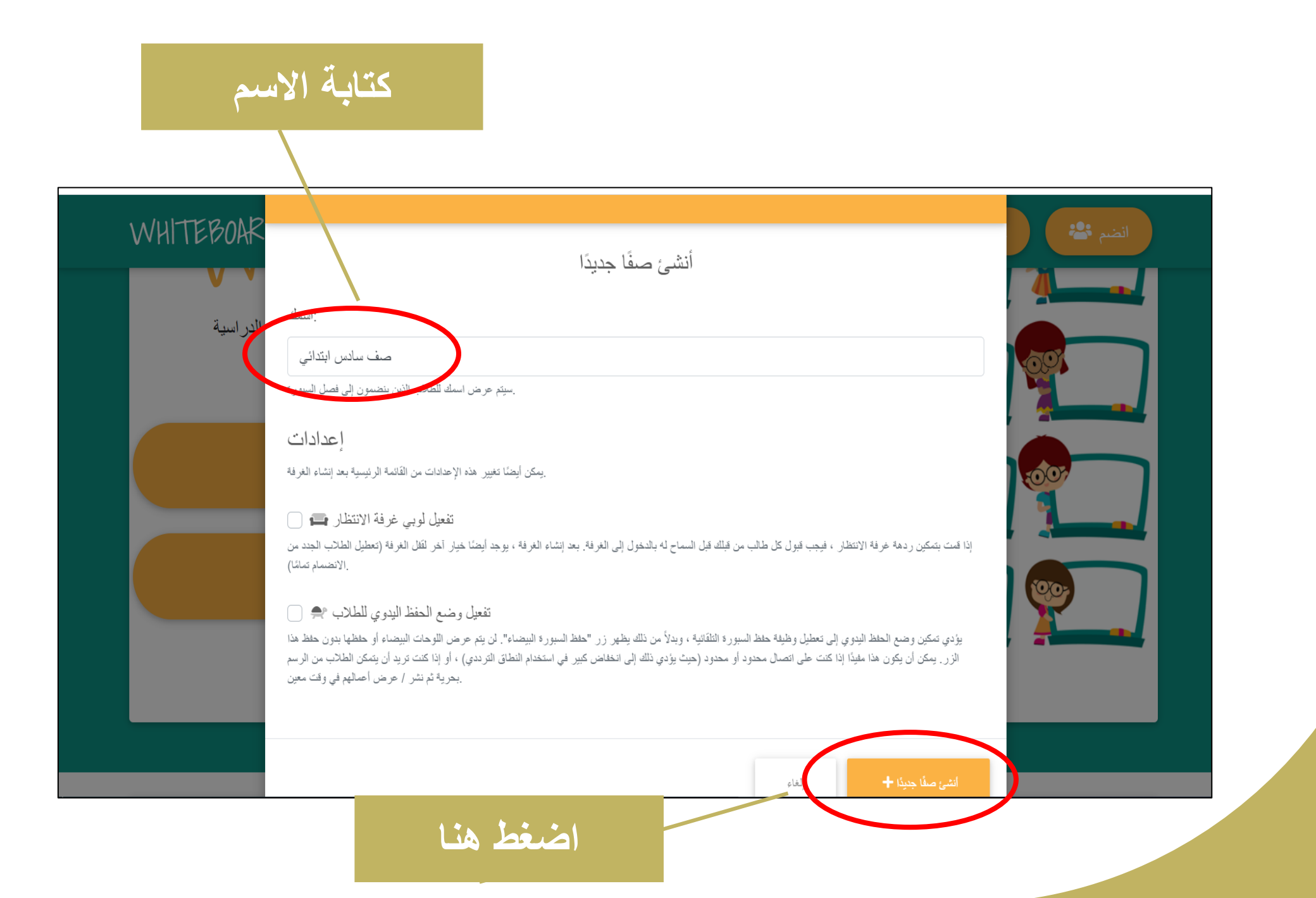

## **للحصول على رمز الغرفة أو الباركود**

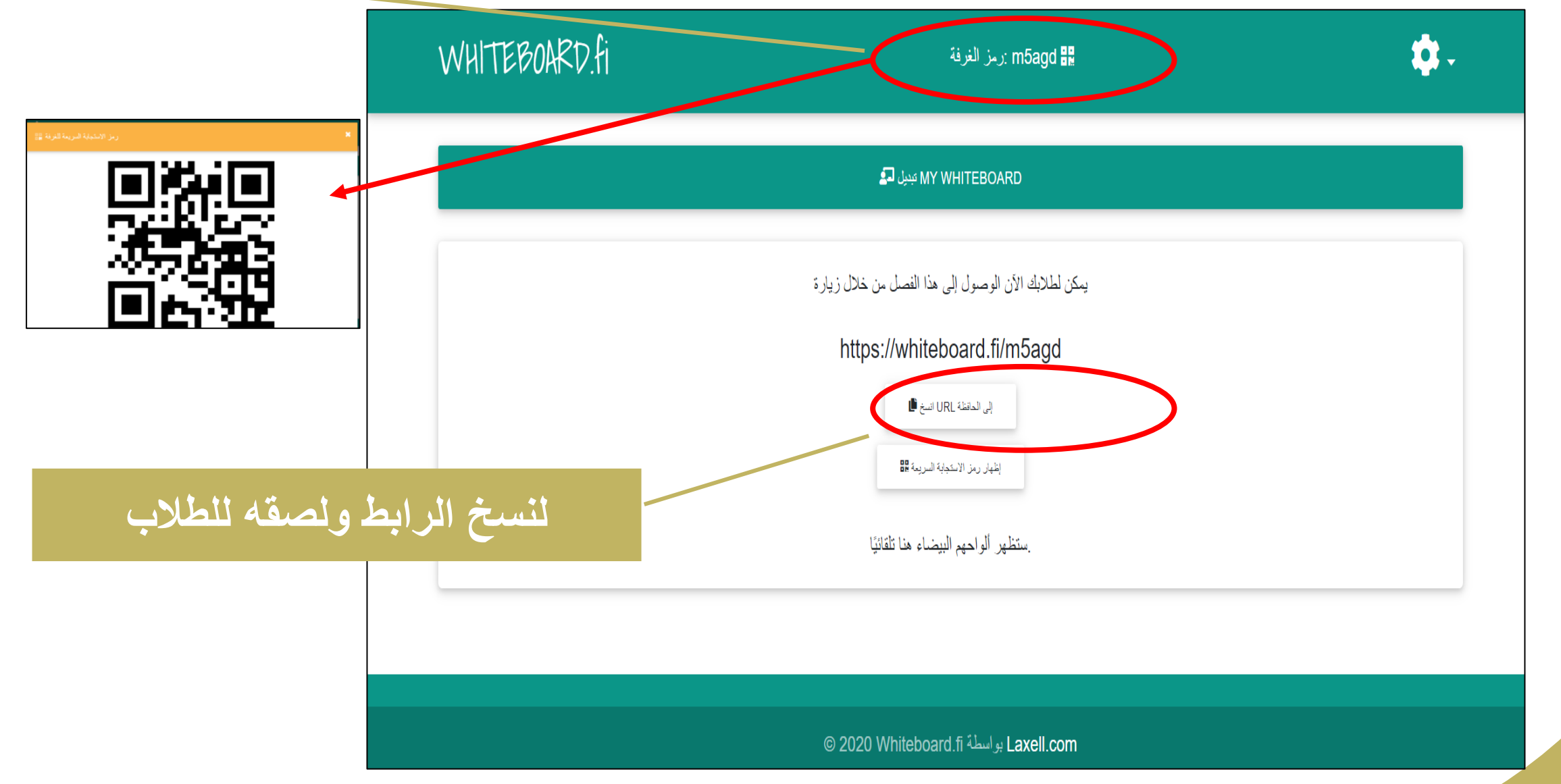

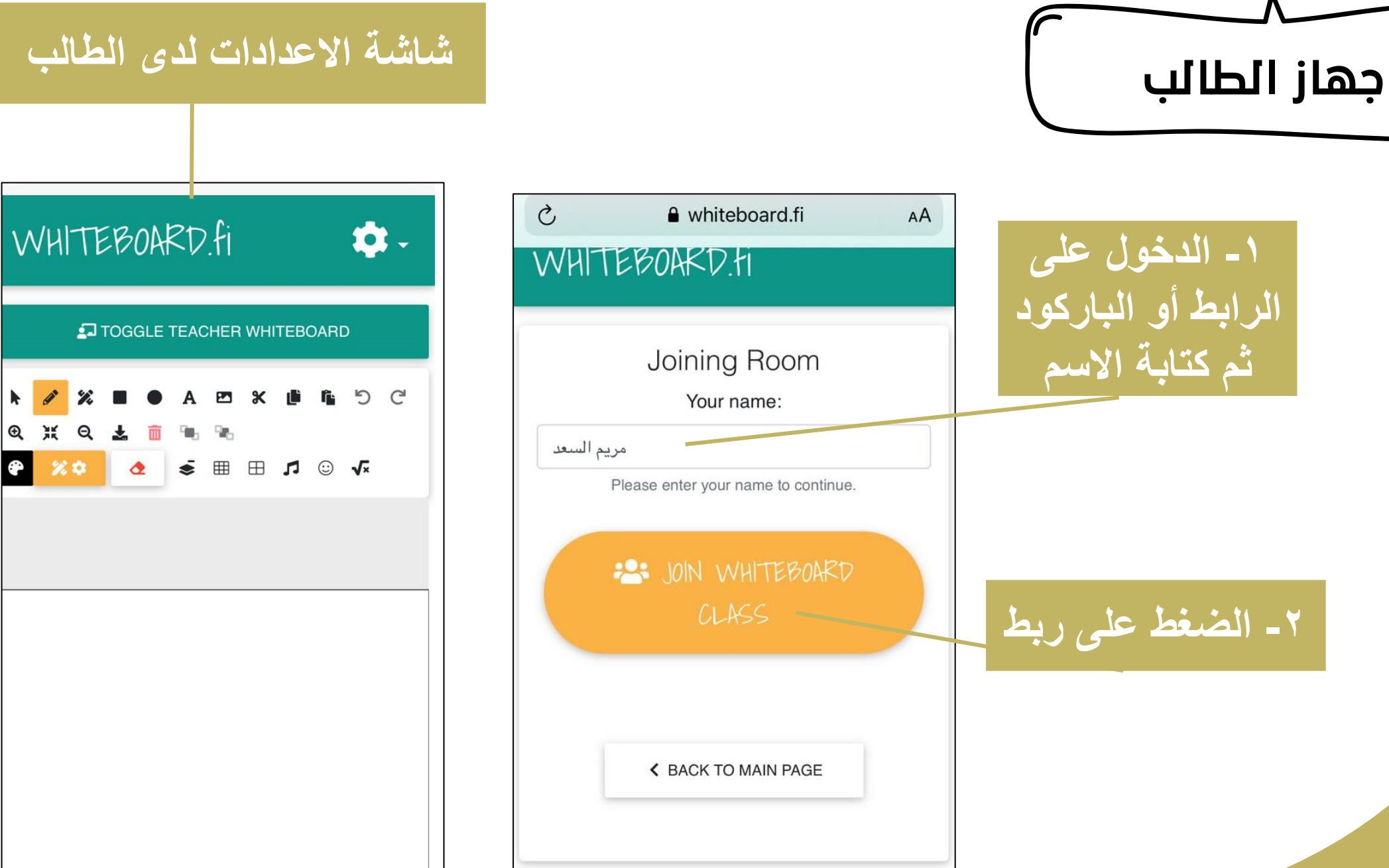

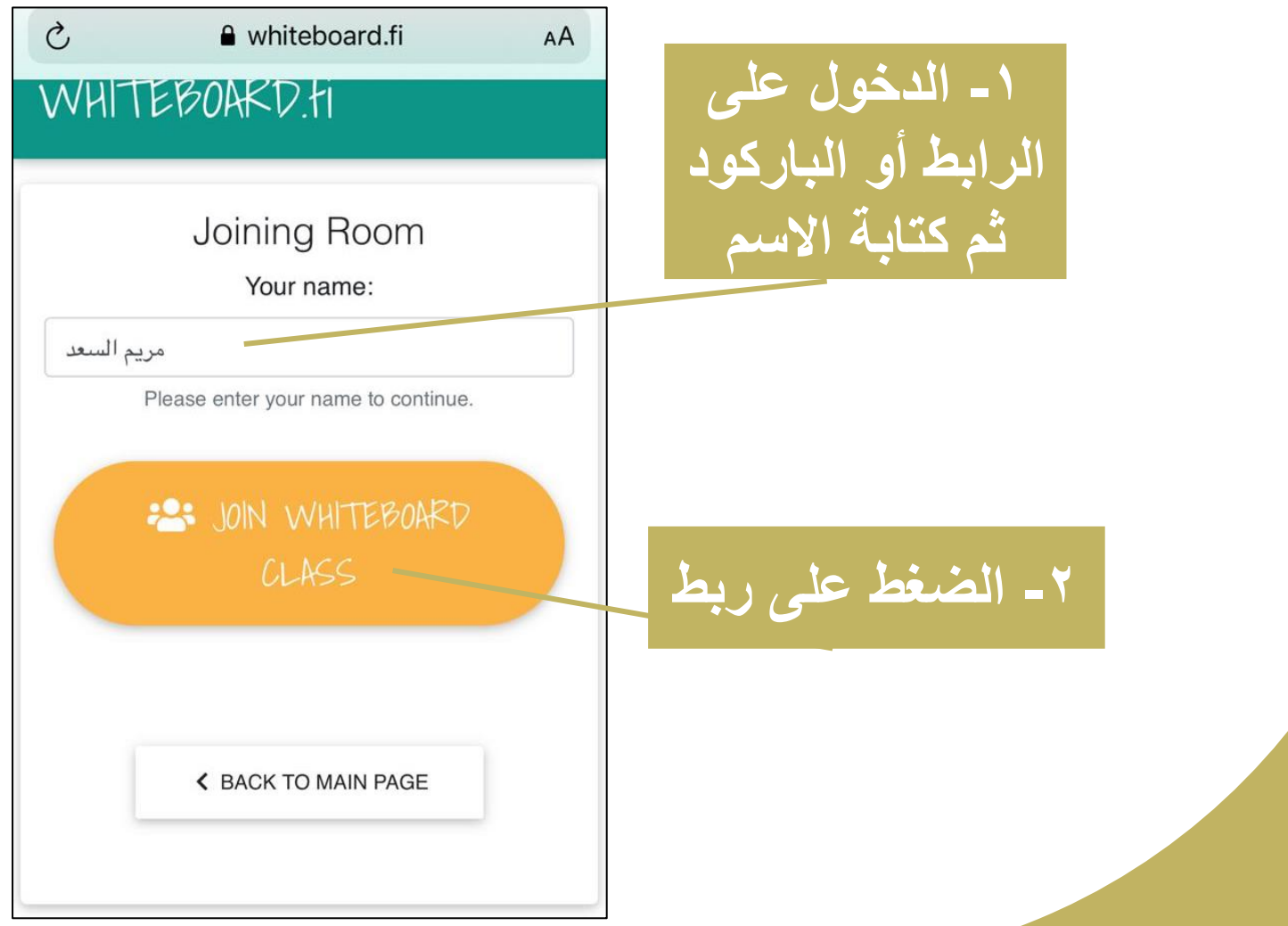

## **للتبديل بين شاشة المعلم والطالب**

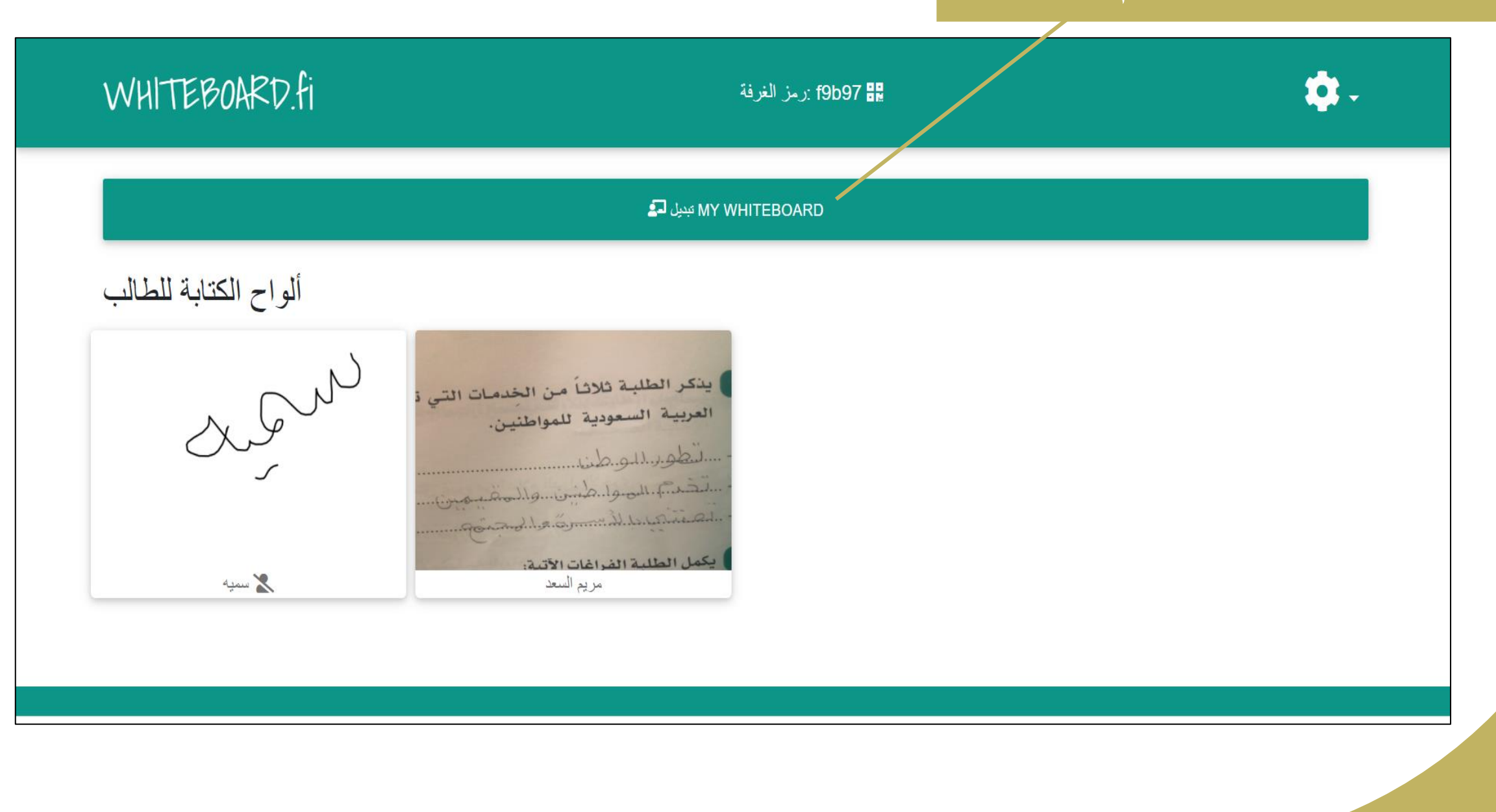

### **عند الضغط على ورقة الطالب تظهر لنا العديد من االجراءات**

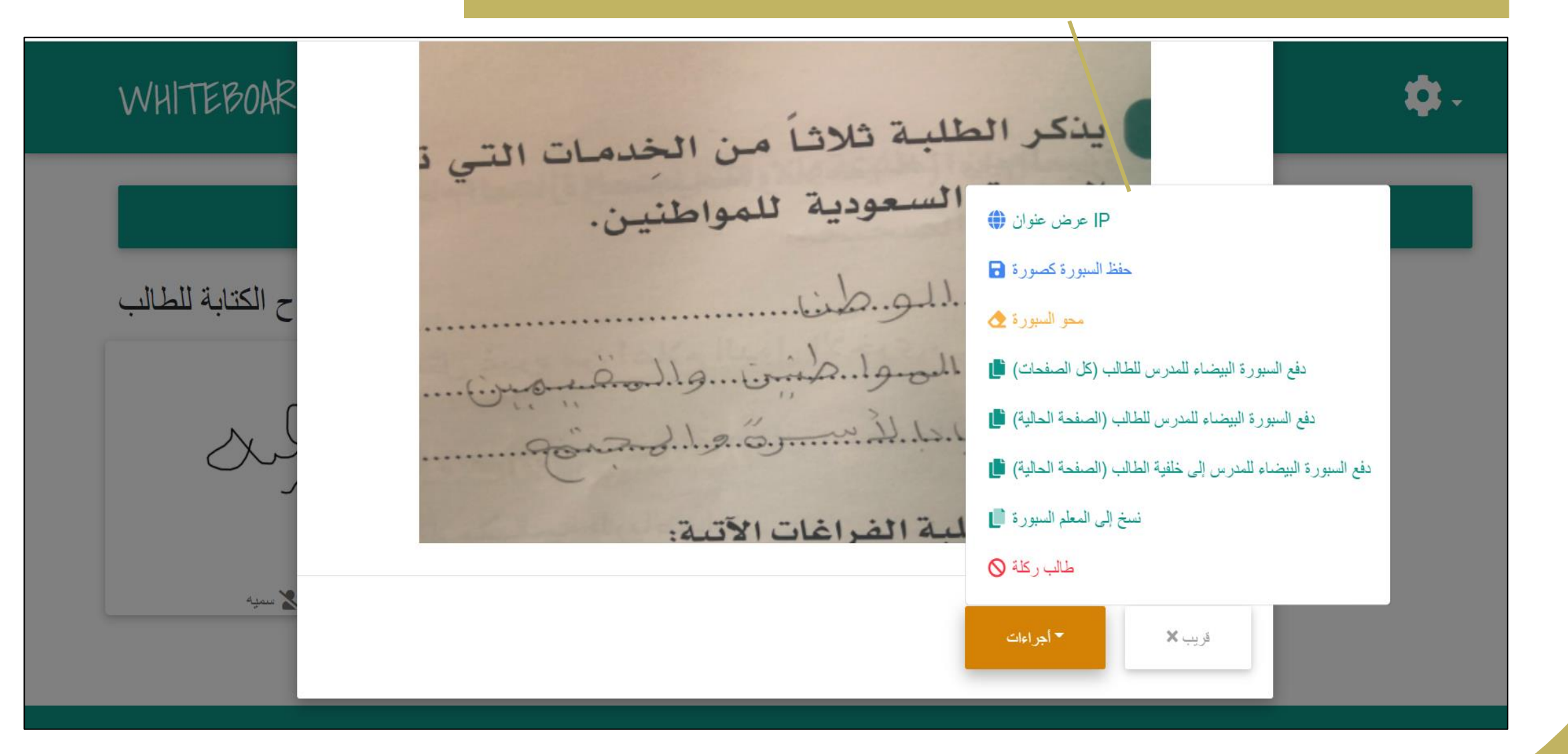

![](_page_61_Picture_3.jpeg)

## **يستطيع المعلم اختيار صورة أو كتابة سؤال ونشره للطالب عن طريق الضغط على ) ادفع (**

![](_page_62_Figure_1.jpeg)

![](_page_63_Picture_0.jpeg)

**ظهور اجابات الطالب مباشرة لدى المعلم**

![](_page_64_Figure_1.jpeg)

### **بعد االنتهاء نضغط على رمز االعدادات**

![](_page_65_Figure_1.jpeg)

المراجع:

- سعادة ، جودة )2011( التعلم النشط: بين النظرية والتطبيق . الطبعة األولى عمان : دار الشروق
	- موقع الكتروني <https://wordwall.net/ar>
	- [https://classroomscreen.com](https://classroomscreen.com/) الكتروني موقع
		- [https://whiteboard.fi](https://whiteboard.fi/) الكتروني موقع -

 $*$  $\circ$ .  $\vec{\Sigma}$ **إعداد : رئيسة قسم الدراسات االجتماعية** أ. مريم بنت عبدالله السع*د*